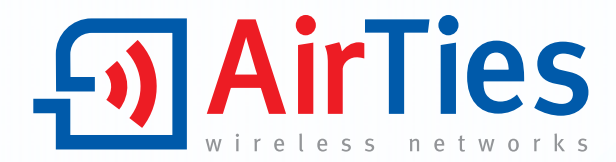

# **Kablosuz ADSL2+ VoIP Modem** (1 VoIP Hatti, 1 Ethernet)

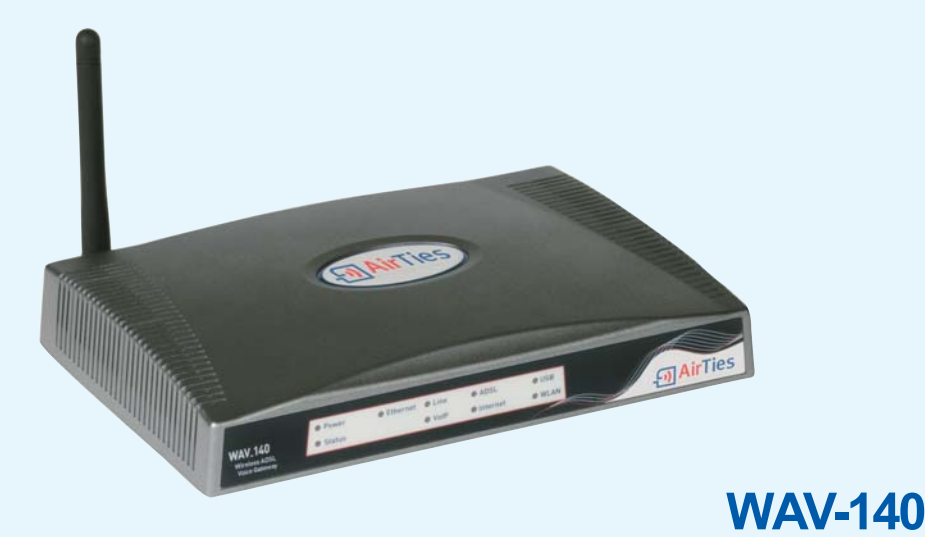

**KULLANIM KILAVUZU** 

Bu döküman AirTies Kablosuz İletişim Sanayi ve Dış Ticaret A.Ş. tarafından hazırlanmış olup, tüm hakları saklıdır

#### Kılavuza Genel Bakış

Bu kılavuz AirTies WAV-140 Kablosuz ADSL2+ VoIP Modem cihazının kurulması ve ilk ayarlarının yapılması için gerekli bilgileri içermektedir. Lütfen cihazınızı kullanmaya başlamadan önce bu kılavuzu okuyunuz.

Bu bilgilerin dikkate alınmaması halinde AirTies'ın sorumluluk kabul etmeyeceğini, cihazın garanti kapsamı dışında kalacağını unutmayınız.

Kullanım kılavuzu cihazınızı bilinçli ve güvenli kullanmanızı sağlayan önemli bir kaynak olduğundan mutlaka saklayınız.

#### Güvenlik ve Bakım

∑ Taşıma sırasında cihazınız, aksamlarına zarar gelmemesi için orijinal kutusunda tutulmalıdır. ∑ Cihazınızı sadece orijinal elektrik adaptörü ile çalıştırınız. Bu adaptör 220 V şehir elektriği ile çalışır; 110 Volt'luk bir prize takmayınız.

∑ Cihazın LAN (Yerel ağ) portunu PSTN (Türk Telekom) şebekesine bağlamayınız.

∑ Bir arıza meydana geldiğinde cihazı açmayınız veya sökmeyiniz. 0212 444 0239 AirTies Destek Hattı'nı arayarak arızayı bildiriniz.

∑ Bir elektrik şoku tehlikesinden korunmak için cihazı sıvı temasından koruyunuz, nemli bir ortama maruz bırakmayınız ve yıldırım ihtimali olan fırtınalı havalarda cihaza bağlı telefonları kullanmayınız.

∑ Gaz kaçağı ihbarı durumu varsa cihazı kullanmayınız, fişe takmayınız ve fişten çıkarmayınız. ∑ Ürünü tozlu ortamlarda kullanmayınız. Ürünün üzerinde oluşabilecek tozları da kuru bir toz beziyle alınız.

∑ Cihazın dış yüzeyini kuru bir bez ile temizlemeniz tavsiye edilir. İçindeki elektronik kart ve devreler ile ilgili herhangi bir bakım önerilmez.

∑ Bağlantı ve montaj için bu kılavuzun devamındaki ilgili bilgiler takip edilmelidir.

∑ Cihazın, Sanayi ve Ticaret Bakanlığınca tespit edilen ortalama kullanım ömrü 7 yıldır.

# **İÇİNDEKİLER**

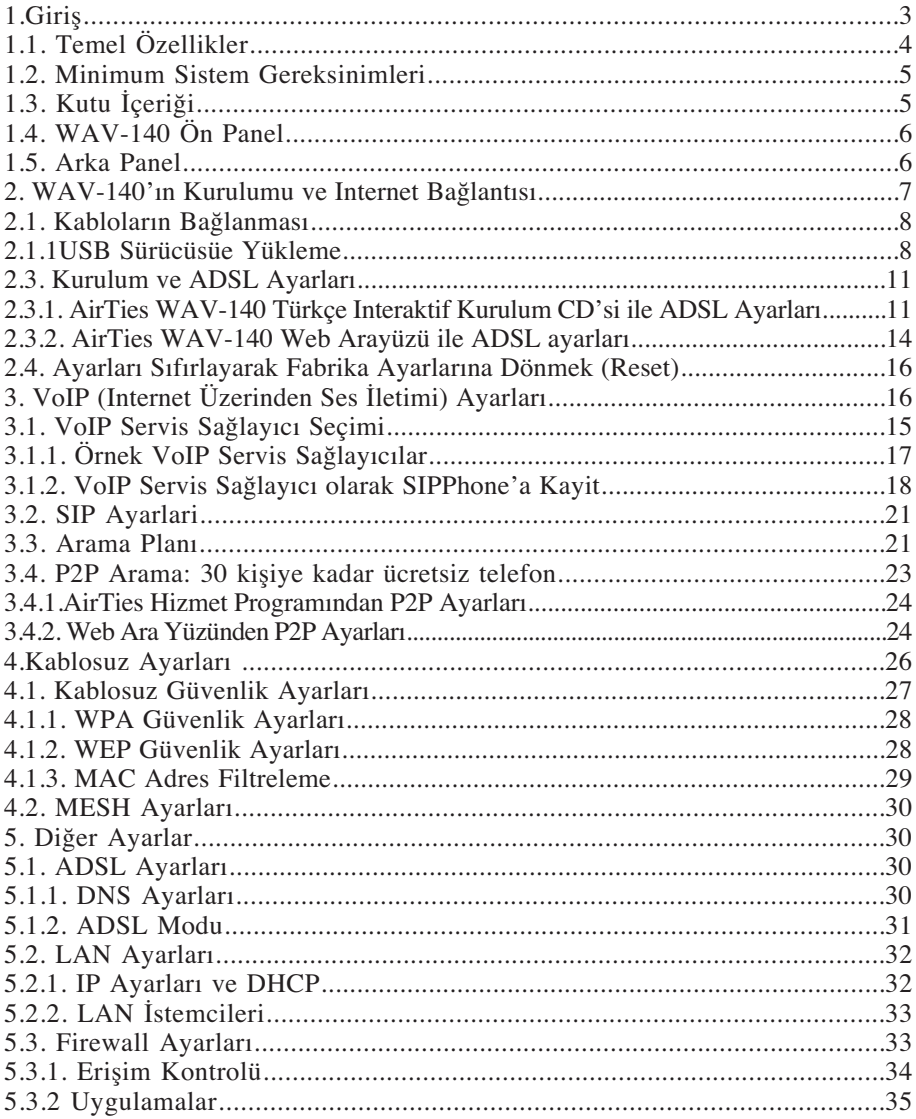

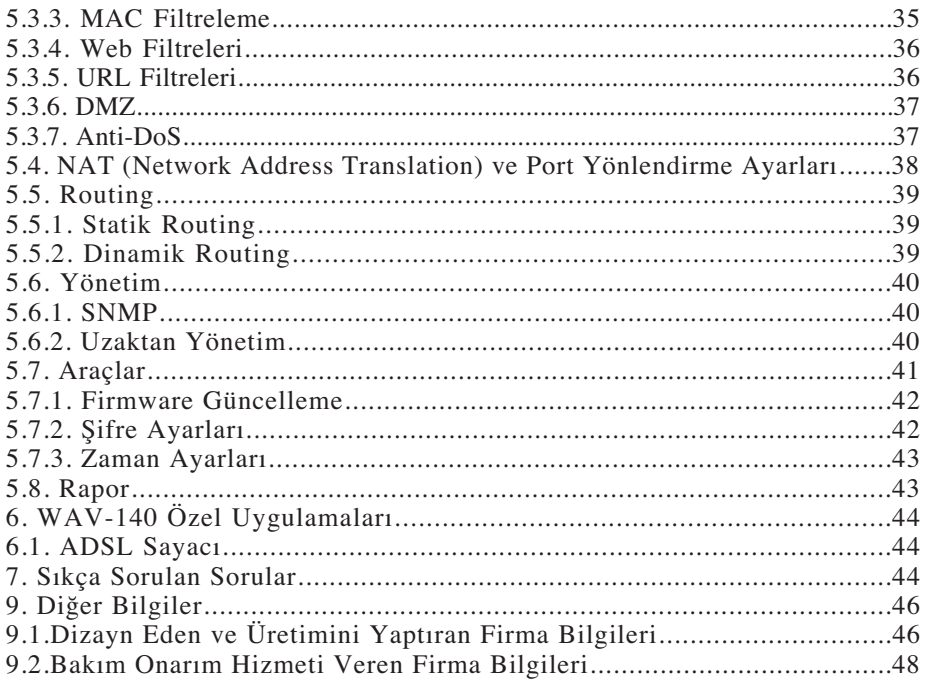

### 1. Giriş

AirTies WAV-140, evinizde veya işyerinizdeki ADSL (Asimetrik Sayısal Abone) hattı üzerinden İnternet erişimi sağlayan; aynı zamanda bu İnternet erişimi üzerinden

1.Herhangi bir VoIP operatörü aracılığıyla indirimli

2.Diğer Airtes VoIP modem kullanıcılarıyla (30 adede kadar) ücretsiz

telefon görüşmesi yapmaya ve kablolu veya kablosuz yerel bilgisayar ağı kurmaya yarayan, tüm ses ve veri erişimi ihtiyaçlarınızı karşılayacak bir "kablosuz ağ geçidi"dir (wireless gateway).

Cihaz, ADSL2+ modem, router, ses ağ geçidi (VoIP gateway), firewall ve kablosuz erişim noktası (access point) fonksiyonlarını tek başına yerine getirir. 1 Ethernet ve 1 USB portu ile kablolu bağlantı da mümkündür.

ADSL2+, 24 Mbps veri alma (download) ve 4 Mbps veri gönderme (upload) hızı kapasitelidir. Ethernet arayüzü 100 Mbps full dublex özelliğine sahiptir. Kablosuz bağlantısı, 802.11g standardında G++ turbo modunda 125 Mbps'lik hızlara ulaşabilirken, 802.11b kablosuz iletişim kartlarıyla da "geriye dönük uyumlu" çalışır.

AirTies WAV-140'ın tipik ev içi kullanımı aşağıdaki diyagramda gösterilmiştir.

AirTies WAV-140, modem ve VoIP telefon fonksiyonlarını tek bir cihazda birleştiren entegre QoS özelliğine sahiptir. QoS (Quality of Service) özelliği sayesinde belli uygulamaların data paketlerine Internet'e erişimde öncelik tanınabilir. Ses uygulamaları (VoIP) için bu tanım fabrika ayarı olarak yapılmıştır; bunun için VoIP cihazı (ses ağ geçidi) olarak WAV-140 azami ses kalitesini sağlar.

WAV-140'a bağlanacak bir telefonla ADSL bağlantınız üzerinden VoIP (Internet üzerinden ses protokolu) aracılığıyla telefon etmek mümkün olduğu gibi, aynı telefonla Türk Telekom sabit hattınızdan da arama yapmak mümkündür. WAV-140'ın programına göre şehirlerarası, milletlerarası ve Turkcell, Vodaphone, Avea cep telefonu aramaları ADSL hattınızla Internet üzerinden, şehiriçi aramalar ise Türk Telekom sabit hattınızdan çıkar. ADSL veya elektrik kesintisi durumlarında tüm aramalarınız otomatik olarak normal sabit hattınızdan gider. Böylelikle herhangi bir hizmet kesintisi yaşanmaz.

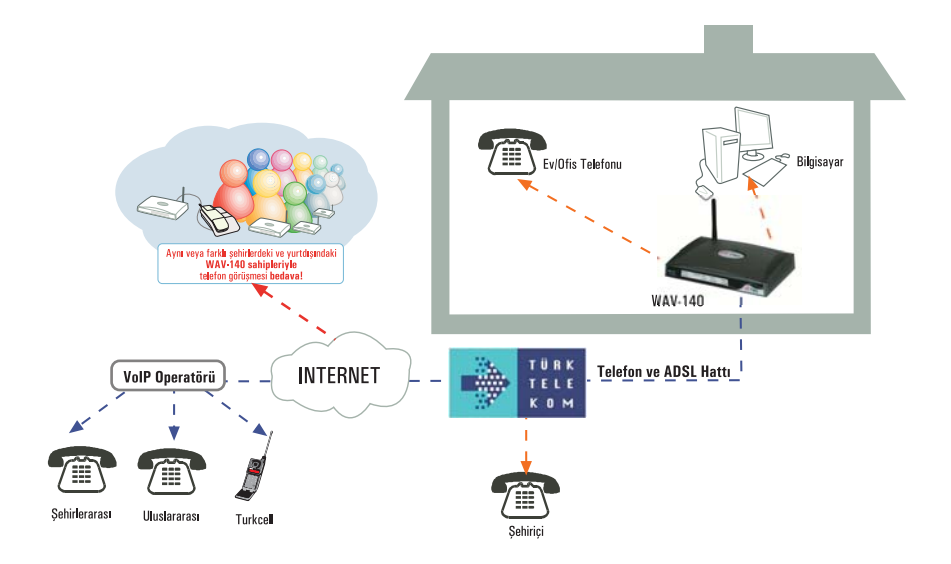

### 1.1 Temel Özellikler

∑ AirTies WAV-140 Kablosuz ADSL2+ VoIP Modem aşağıdaki temel özelliklere sahiptir: ∑ Ses ağ geçidi, Türk Telekom hatlarına göre ayarlanmış ADSL2+ modem, 802.11b/g kablosuz erişim noktası (AP), router, güvenlik duvarı bir arada,

∑ İnternet erisiminde ADSL2+ teknolojisi sayesinde normal ADSL'in 3 katına varan 24 Mbps download ve 4Mbps upload hızı kapasitesi

∑ 1 adet oto MDI/MDX Ethernet portu ve 1 adet USB 1.1 portu ile 2 bilgisayarı kablolu bağlama imkanı,

∑ 1 FXS ve 1 FXO portlu, RFC 3261'e uyumlu SIP protokolünü destekleyen VoIP gateway, ∑ Hem veri indirimi ve hem de veri gönderimi sırasında QoS (Quality of Service - hizmet kalitesi) özelliği ile yoğun Internet kullanımı sırasında dahi ADSL hattı üzerinden yüksek ses kalitesiyle telefon görüşmesi

∑ Dış mekanlarda 400 metre, iç mekanlarda 100 metreye ulaşan kablosuz erişim mesafesi ∑ DHCP sunucu, NAT, NAPT, RIPv1/v2 özelliklerine sahip router

∑ Gelişmiş SPI firewall ile MAC adresi, URL ve IP filtreleme, anti DoS, uygulama bazında erişim kontrolu, DMZ

 $\Sigma$  802.11g standardında 54 Mbps kablosuz erisim hızı; 125Mbps G++ modu; 802.11b kablosuz cihazları ile de "geriye dönük uyumlu",

∑ WPA (Wi-Fi Protected Access) ve WEP (Wired Equivalent Privacy) şifrelemelerini ve 802.1x standartlarını destekleyen kablosuz iletişim güvenliği

- ∑ Özellikle Türk Telekom Limitli ADSL tarifesi kullanıcıları için aylık toplam indirilen veriyi (download) ölçen ADSL sayacı
- ∑ SNMP sayesinde uzaktan yönetim olanağı
- ∑ Tak-Çalıştır özelliği (Universal Plug and Play UPnP)

∑ Türkçe sesli ve animasyonlu kolay kurulum CD'si ile birkaç adımda kurulum

 $\overline{\Sigma}$  Kullanımı kolay Türkçe web tabanlı yönetim arayüzü

∑ AirTies'ın Türkiye'deki Ar-Ge ekibinden mühendislik desteği

∑ 7gün 24saat kesintisiz telefonla teknik destek

 $\overline{\Sigma}$  3 yıl genişletilmiş garanti

### 1.2 Minimum Sistem Gereksinimleri

∑ AirTies WAV-140 Kablosuz ADSL2+ VoIP Modem cihazının kullanımı için aşağıdaki donanıma ihtiyaç vardır:

∑ Telefon hattı üzerinden çalışan ADSL hizmetinin açık ve çalışır durumda olması (VoIP kullanımı için 512 Kbps ve üstü bağlantı hızı tavsiye edilmektedir)

∑ Kablolu kullanım için: TCP/IP protokolunu çalıştıran network (Ethernet ve/veya USB) adaptörü olan bir bilgisayar

∑ Kablosuz kullanım için: 802.11b veya 802.11g kablosuz adaptörü veya kablosuz özelliğe sahip bilgisayar

∑ Herhangi bir Windows versiyonu veya Unix, Linux, Mac işletim sistemlerinden biri

∑ AirTies Hizmet Programı için: Windows 98 / SE / ME / 2000 veya XP

# 1.3 Paket İçeriği

AirTies WAV-140 kutusundan aşağıdaki parçaların hepsinin çıktığından emin olunuz:

1. AirTies WAV-140 Kablosuz ADSL2+ VoIP Combo Modem

- 2. Güç (elektrik) adaptörü ve güç kablosu
- 3. CAT-5 Ethernet kablosu (düz tip network kablosu)
- 4. Standart telefon/DSL hat kablosu (2 Adet Uzun, 1 Adet Kısa)
- 5. Telefon kablosu ayırıcısı (splitter)
- 6. AirTies Türkçe Sesli Interaktif Kolay Kurulum CD'si
- 7. Kullanım Kılavuzu (bu döküman)
- 8. Garanti Belgesi

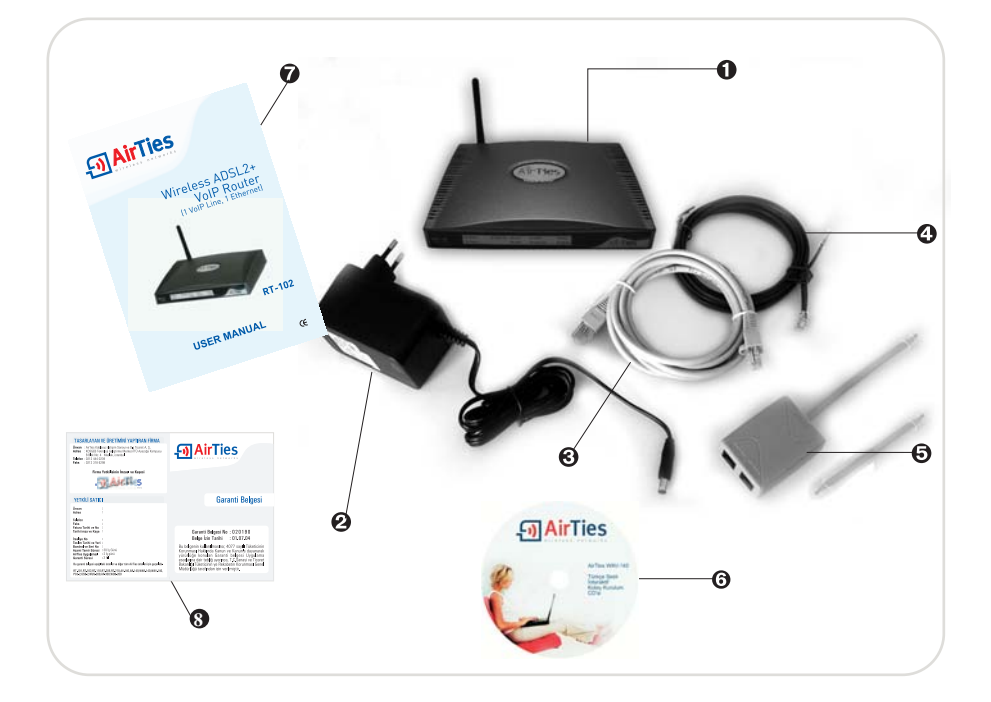

# 1.4 WAV-140 Ön Panel

Ön panelde cihazın durumunu belirten ve LED adı verilen durum ışıkları bulunur.

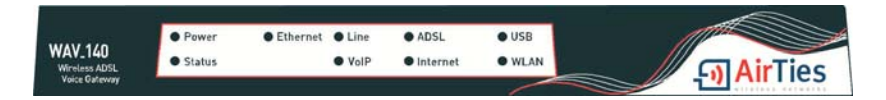

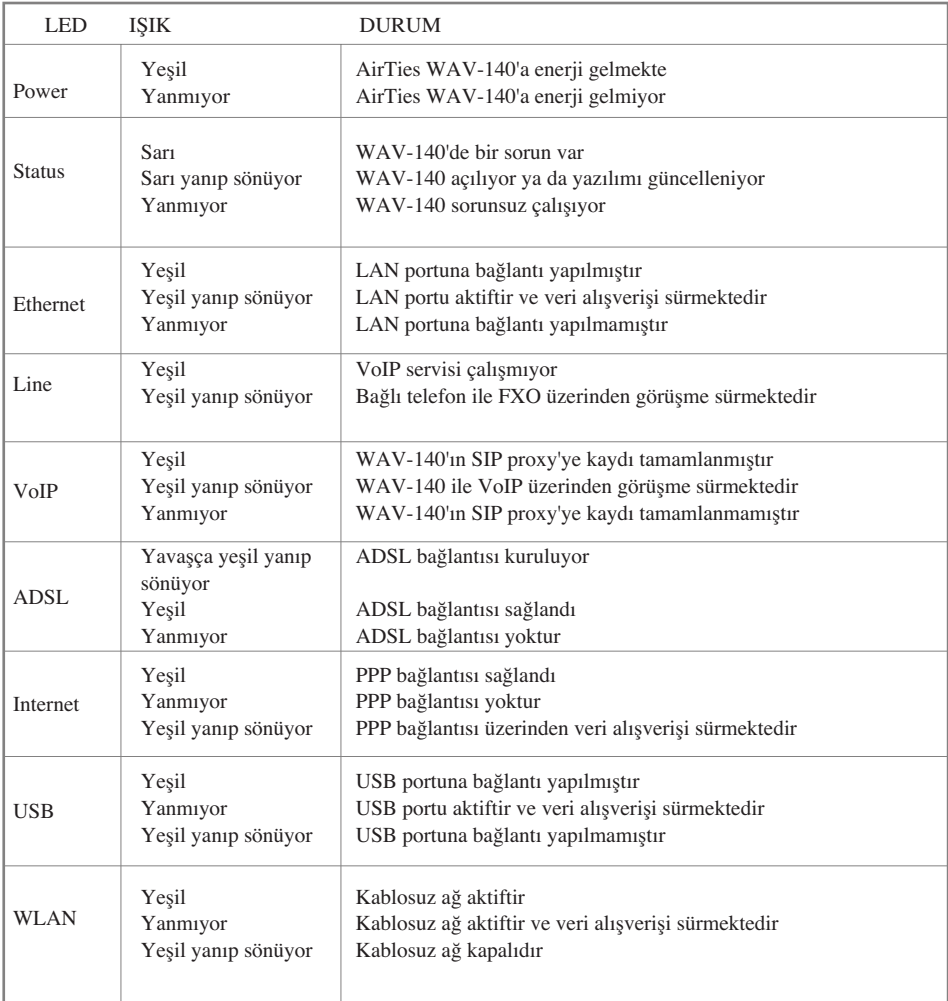

### 1.5 Arka Panel

Arka panelde cihazın veri ve güç bağlantıları için girişler (portlar) bulunur.

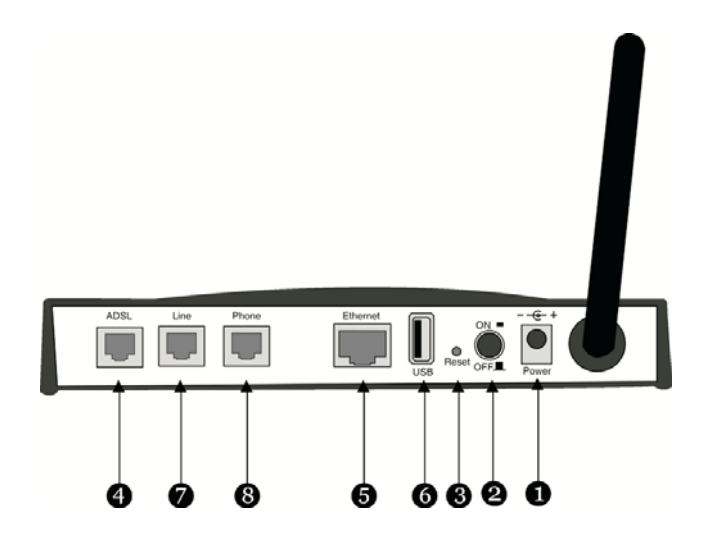

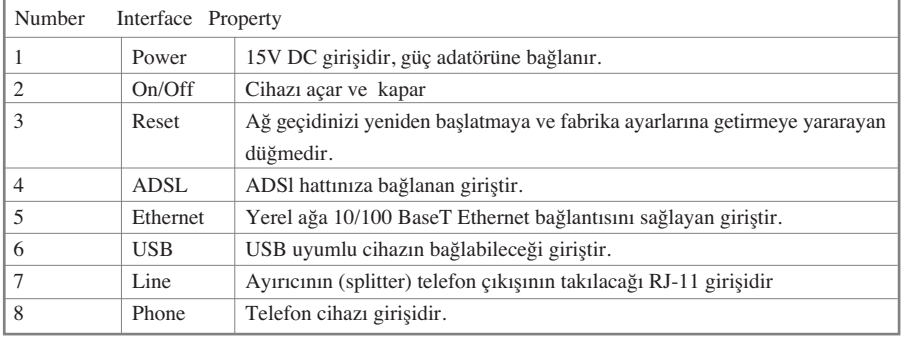

### 2. WAV-140'ın Kurulumu ve Internet Bağlantısı

### 2.1 Kabloların Bağlanması

Aşağıdaki şekilde gösterildiği gibi modeminizin donanım bağlantılarını gerçekleştiriniz.

Bağlantıların nasıl yapılacağı AirTies WAV-140 Türkçe Interaktif Kolay Kurulum CD'sini bilgisayarınızın CD sürücüsüne yerleştirdiğinizde otomatik olarak çalışan animasyonda da ayrıntılı ve uygulamalı olarak gösterilir.

1. ADSL hattınızın bulunduğu telefon prizini kutudan çıkan splitter'ın "Line" girişine bağlayınız.

2. Splitter'ın "Modem" çıkışını modeminizin "ADSL" girişine, "Phone" çıkışını ise modeminizin "Line" girişine bağlayınız.

3. Modeminizin "Phone" girişine ise kullanacağınız telefon cihazını bağlayınız. Herhangi bir kablolu veya kablosuz / DECT) telefon kullanabilirsiniz.

4. Internete bağlanacağınız bilgisayarınızı WAV-140'ın Ethernet veya USB çıkışına bağlayabilirsiniz. Bunun yanısıra kablosuz özelliği olan bilgisayarlarınızı (ileride açıklandığı şekilde) yerel ağınıza ve Internete bağlayabilirsiniz.

5. Modeminize elektrik vermeden önce bütün bağlantıların doğru yapıldığını kontrol ediniz.

Kutudan çıkan güç adaptörünü 220V prizine, adaptörün diğer ucunu da WAV-140'ın güç girişine takarak On/Off (açma-kapama) düğmesinden modeminizi açınız

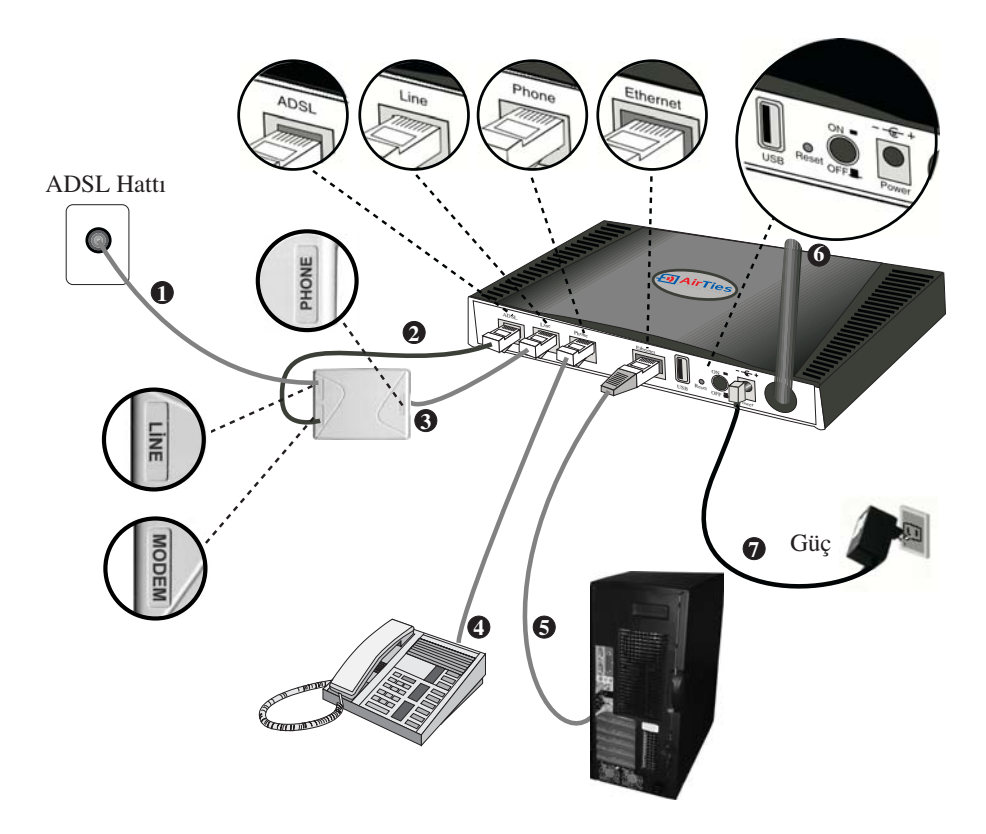

### 2.1.1USB Sürücüsünü Yükleme

Bu adım, eğer bilgisayarınızın bir ethernet portu yoksa ve bilgisayarınızı WAV-140'a kablolu olarak bağlamak istiyorsanız veya mevcut ağınıza ethernt portu kullanımdayken ikinci bir bilgisayarı kablolu olarak eklemek istiyorsanız gereklidir. Eğer bu şartlardan birisi sizin için geçerli değilse bu bölümü atlayıp bir sonraki bölüme geçebilirsiniz.

USB kablosunun bir ucunu WAV-140 ın arka panelindeki USB girişine diğer ucunu bilgisayarın üzerindeki boş bir USB portuna taktıktan sonra Windows Donanım Sihirbazı aşağıda gösterildiği gibi cihazın sürücüsünü otomatik olarak yüklemeye çalışacaktır.

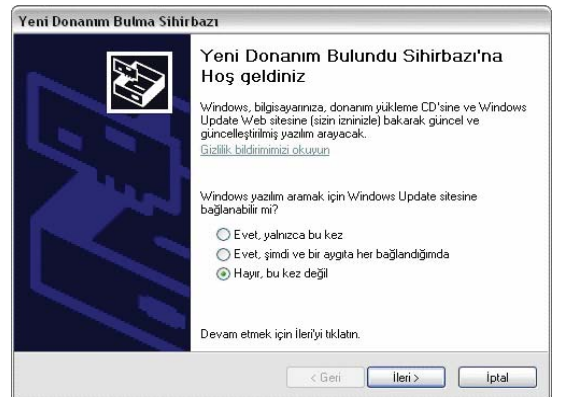

Hayır, bu kez değil i seçip İleri'yi tıklayın. Karşınıza aşağıdaki pencere çıkacaktır

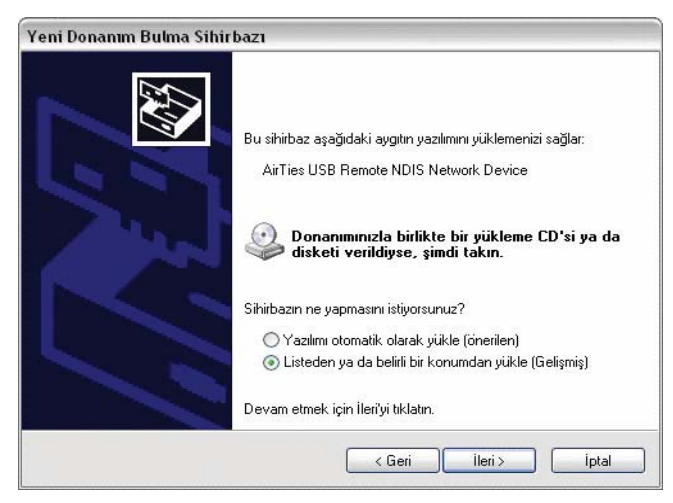

'Listeden ya da belirli bir konumdan yükle (Gelişmiş)'i işaretleyip 'İleri'yi tıklayın

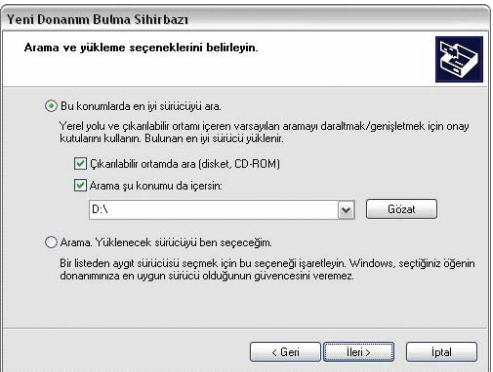

'Arama şu konumu içersin'i işaretleyin, daha sonra Airties CD sinin bulunduğu sürücüyü seçin. ( örn: D:\driver ). İleri'yi tıklayın.

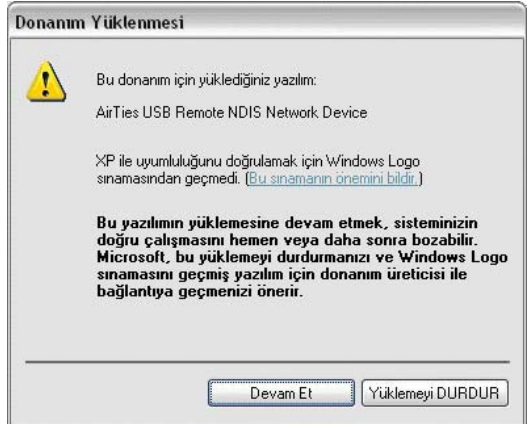

Çıkan uyarıyı dikkate almayın ve 'Devam Et' i tıklayın.

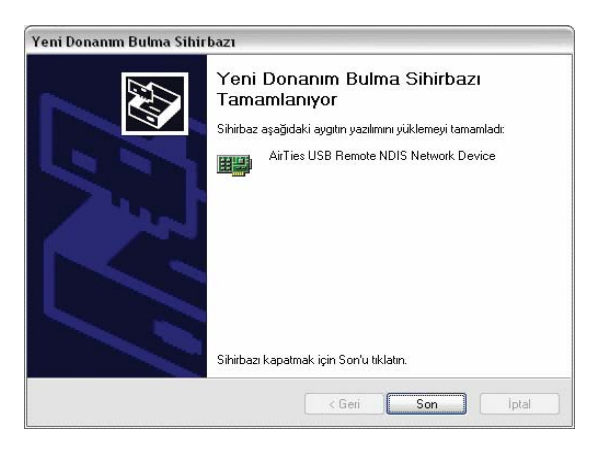

Son adımı tamamladıktan sonra AirTies NDIS ağ sürücüsünün yüklenmesi yukarda gösterildiği gibi tamamlanmış ve kullanıma hazır hale gelmiş olacak. Sürücünün doğru olarak yüklendiğini 'Başlat->Ayarlar- >Denetim Masası->Ağ ve Internet Bağlantıları->Ağ Bağlantıları' menüsünü açarak kontrol edebilirsiniz. Açılan ekranda AirTies WAV 180 USB'de dahil bütün ağ bağlantılarınızı aşağıdaki gibi görebilirsiniz.

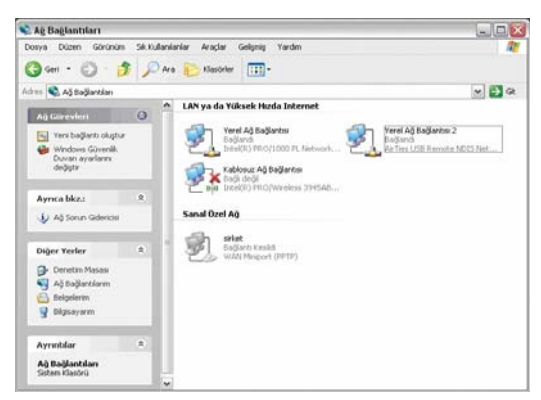

### 2.3 Kurulum ve ADSL Ayarları

Kurulum ayarlarını yapmadan önce bir önceki bölümde anlatılan donanım bağlantılarının tamamlanması şarttır. Donanım bağlantılarını tamamladıktan sonra, AirTies WAV-140'ın On/Off düğmesine basarak açınız.

AirTies WAV-140'ın programlarını yüklemesi için 30 saniye kadar bekledikten sonra bilgisayarınızı çalıştırınız. WAV-140'ın kurulumunu WAV-140 Türkçe Interaktif Kurulum CD'si ile ya da gelişmiş web arayüzünden yapabilirsiniz.

### 2.3.1 AirTies WAV-140 Türkçe Interaktif Kurulum CD'si ile ADSL Ayarları

AirTies ADSL Hizmet Programı, AirTies WAV-140'ın ADSL ayarlarını kolaylıkla yapabilmenizi sağlar. AirTies WAV-140'ın kutusundan çıkan kurulum CD'sini CD sürücünüze yerleştirin. Program otomatik olarak çalışmaya başlayacaktır. Eğer program otomatik olarak başlamazsa CD'deki "kurulum.exe" dosyasını çalıştırmanız gerekmektedir.

Bağlantıları anlatan animasyonu geçmek için sağ üstteki "ADSL KURULUMA GEÇ" linkine tıklayabilirsiniz. 1."Kurulum sihirbazına hoşgeldiniz" penceresinde "İleri" tuşuna tıklayarak geçiniz.

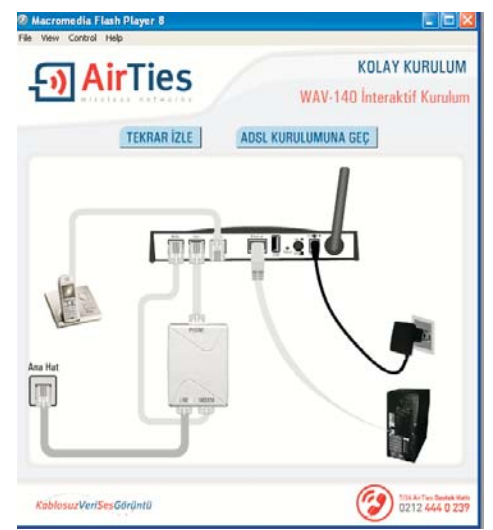

2. "Kurulum sihirbazına hoşgeldiniz" penceresinde "Ileri" tuşuna tıklayarak geçiniz.

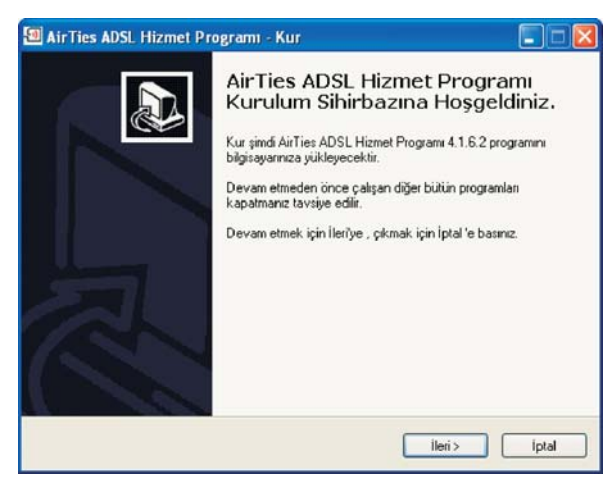

3. Açılan pencerede, **Kullanıcı Adı** bölümüne Türk Telekom'dan aldığınız ADSL kullanıcı adınızı (Kullanıcı adınızın sonuna @ttnet eklemeniz gerekmektedir, örneğin: airties@ttnet) ve ADSL şifrenizi giriniz. Kullanıcı bilgileri bölümünü doldurarak İleri tuşuna basınız

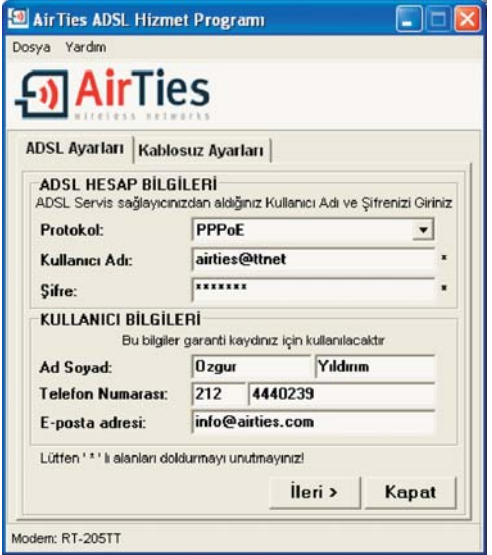

4. AirTies ADSL Hizmet Programı modeminizin kablosuz güvenlik ayarlarını otomatik olarak yapar. Açılan pencerede Güvenlik seviyesi ve Şifre bölümlerini doldurunuz. Her hangir değişiklik yapmadığınız taktirde AirTies ADSL Hizmet Programı sizin için rasgele bir şifre belirler ve bu şifreyi modeminize otomatik olarak kaydeder. İleri tuşuna basınız.

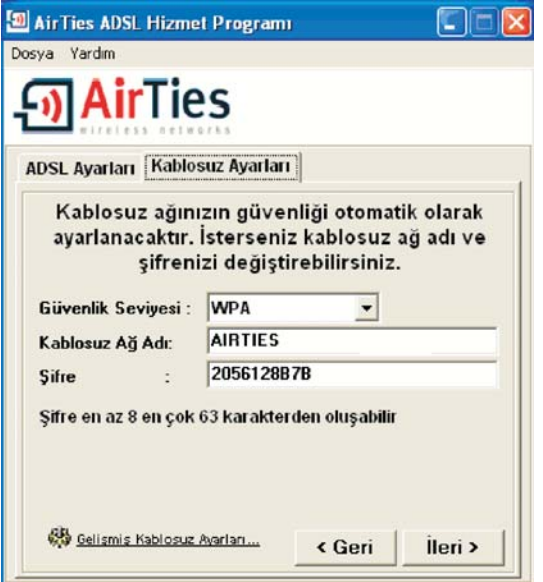

5. Modeminize girdiğiniz kablosuz şifreyi bir yere not alınız. Bu şifreyi modeminize kablosuz olarak bağlanacak bilgisayara girmeniz gerekmektedir.

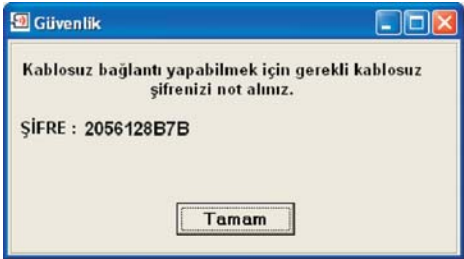

6. Tebrikler modeminizin internet bağlantısını başarı ile tamamladınız.

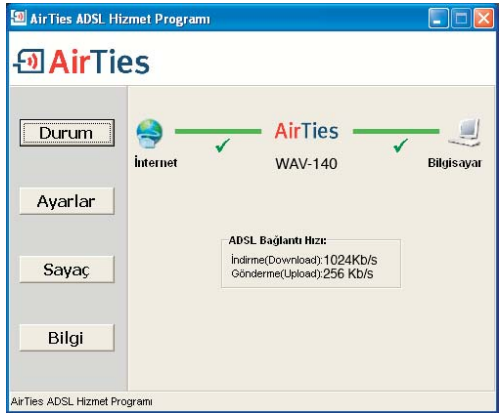

7. AirTies ADSL Hizmet Programında Ayarlar menüsünde Kablosuz Ayarları bölümünde modeminize girdiğiniz şifreyi görebilirsiniz.

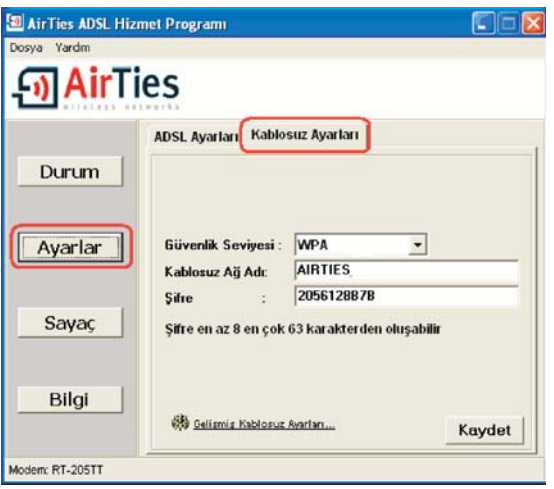

### 2.3.2. AirTies WAV-140 Web Arayüzü ile ADSL ayarları

WAV-140'ni yukarıda bahsedildiği gibi kablolu olarak bilgisayarınıza bağladıktan sonra ADSL kurulumunu herhangi bir web tarayıcısı ile de yapabilirsiniz. Bunun için Internete bağlı olmanıza gerek yoktur. 1. Bilgisayarınızda Internet Explorer ya da Firefox gibi bir web tarayıcısı programını çalıştırınız. 2. Address kısmına cihazınızın IP adresi olan 192.168.2.1 adresini giriniz.

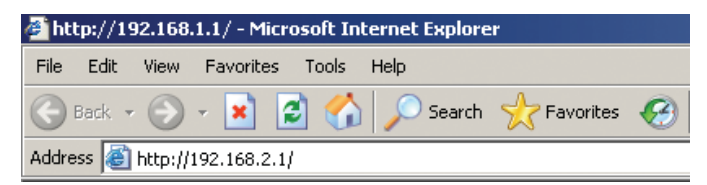

3. Karşınıza cihazın web arayüzü gelecektir. Fabrika ayarlarında şifre tanımlanmış olmadığından Şifre alanını boş bırakarak Giriş tuşunu tıklayınız.

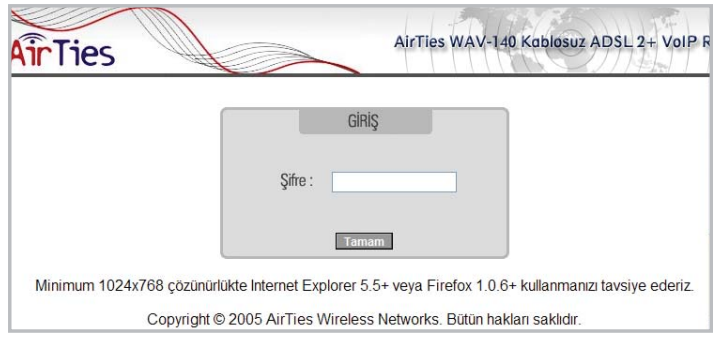

4. Karşınıza gelen ekranın sol-üst tarafındaki menüden ADSL menüsüne ve altındaki Bağlantı Ayarları'na tıklayınız.

5.WAV-140'ın 8 ayrı kanaldan DSLAM ile iletişim kurma yeteneği vardır. Ancak sadece tek kanal ile de ADSL bağlantısı kurulabilir. Bu ilk kanal fabrika ayarı olarak yaratılmıştır. Açılan ekranda "vc1" şeklinde bu ilk kanal gösterilir. "vc1"in üzerine tıklandığında bu kanal için ADSL ayarlarına geçilir.

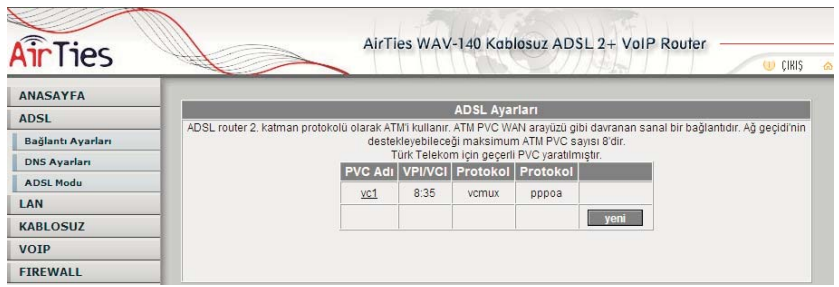

6."vc1"in üzerine tıklandığında 5. Aaçılan pencerede

öncelikle Protokol alanındaki değeri "PPPoE" olarak değiştiriniz. Daha sonra ,

Kullanıcı adı alanına ADSL servis sağlayıcınızdan almış olduğunuz ADSL kullanıcı adınızı sonuna @ttnet ekleyerek giriniz (örneğin: airties@ttnet).

Şifre alanına ADSL servis sağlayıcınızdan almış olduğunuz ADSL şifrenizi girip "Kaydet" düğmesine tıklayınız.

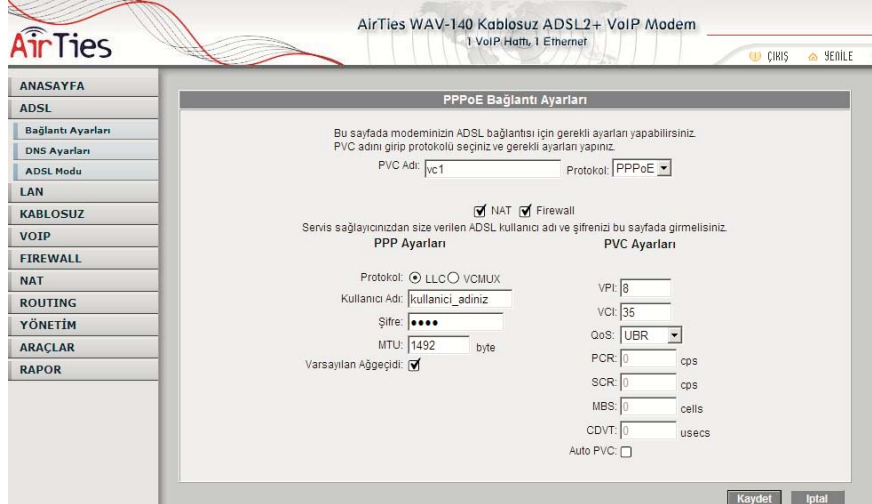

PVC ayarları alanında VPI değeri olarak 8, VCI değeri olarak da 35 girilmiş haldedir (Bunlar Türk Telekom değerleridir, Türkiye için bu rakamlarda bir değişiklik yapmayınız).

Tebrikler! AirTies WAV-140'ın ADSL ayarlarını başarı ile tamamladınız. WAV-140'ın ön panelinde bulunan "Internet" ışığı yanacaktır.

Eğer bu ayarlardan sonra Internet bağlantınız gerçekleşmezse lütfen ADSL hizmet sağlayıcınıza danışınız.

### 2.4 Ayarları Sıfırlayarak Fabrika Ayarlarına Dönmek (Reset)

Arkadaki reset düğmesine sivri bir aletle 5 saniye basarsanız WAV-140'ınızdaki ses ayarları hariç diğer tüm ayarları (ADSL, NAT vs) silinir. 20 saniye basarsanız, WAV-140'ınızın ses ayarları dahil tüm ayarları silinir.

### 3. VoIP (Internet Üzerinden Ses İletimi) Ayarları

WAV-140'ın ses ayarları sadece Web arayüzünden yapılabilir. Bu ayarları tamamlayarak herhangi bir VoIP servis sağlayıcısı aracılığıyla Internet üzerinden telefon görüşmeleri yapabilirsiniz. Görüşmenizi WAV-140'ın arkasındaki "Phone" ile gösterilen telefon portuna bağlayacağınız herhangi bir telefon cihazıyla yapabilirsiniz.

VoIP menüsüne girdiğinizde açılan "VoIP Ayarları" başlıklı ekranda "VoIP'i etkinleştir" kutusunu işaretleyerek Kaydet düğmesine basınız.

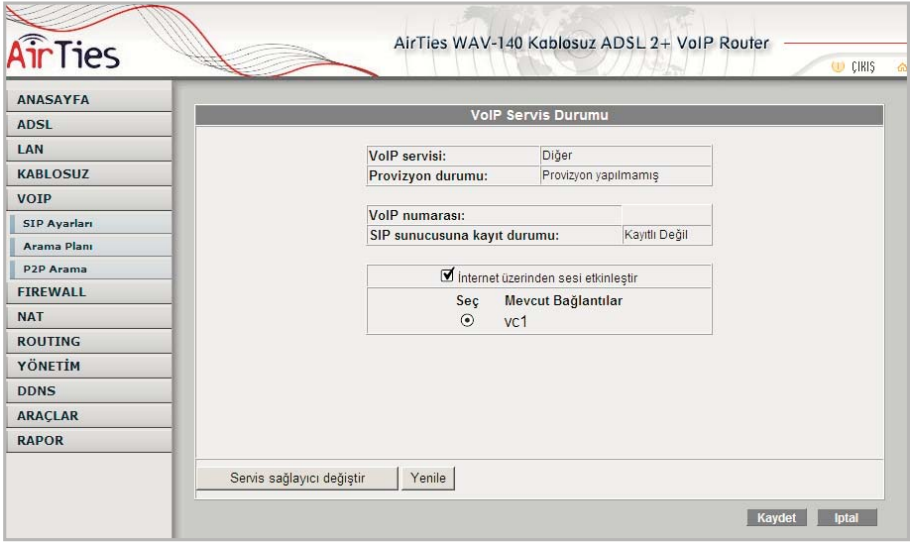

### 3.1 VoIP Servis Saglayici Sağlayıcı Seçimi

Internet üzerinden sabit hatlarla şehirlerarası veya milletlerarası telefon görüşmesi yapmak için bir "alternatif telefon operatörü", yani bir "VoIP Servis Sağlayıcıcı" belirlenmeli ve orada hesap acçiılmaliıdiır. WAV-140 uüzerinde fabrika ayariı olarak yurt içinden ve yurt dışından 2 birkaç VoIP servis sağlayıcısı tanımlanmıştır. Bu 2 VoIP servis sağlayıcılardan birini seçebilir, ya da farkli bir VoIP servis sağlayıcısı kullanmak istiyorsaniz "Diğer" seçeneğini işaretleyebilirsiniz.

Seçiminizde yardım almak ve tarifeler için http://www.airties.com/VoIP linkine tıklayınız. Bu servis sağlayıcılar kullanım kolaylığı için sunulmuştur ve ayarları önceden yapılmıştır. (Bazı servis sağlayıcılar için hesap açtırmanız gerekebilir.) Bu servis sağlayıcıların VoIP hizmetleri AirTies'ın sorumluluğu dahilinde değildir.

SIP ayarlarınızı kendiniz girmek için Diğer olarak seçiniz. Eğer daha önce bir servis sağlayıcı seçtiyseniz o servis sağlayıcının ayarları silinecektir!

Eğer kayıtlı VoIP servis sağlayıcılardan birini seçerseniz "kullanıcı ismi" ve "şifre" haricinde diğer bilgiler önceden girilmiş olacaktır.

Eğer VoIP servis sağlayıcı olarak "Diğer" seçerseniz tüm bağlantı bilgilerini girmeniz gerekecektir.

Daha sonra "Kaydet" tusuna basiniz.

Eğer kayıtlı VoIP servis sağlayıcılardan birini seçerseniz, şehiriçi / şehirlerarası / milletlerarası tüm aramalarınızı alıştığınız gibi (örneğin 0+şehirkodu+numara veya 00+ülkekodu+numara şeklinde) yapabilirsiniz. WAV-140 cihazı bu servis sağlayıcılar için programlanmış olup, çağrınızı VoIP veya normal telefon hattı (FXO) üzerinden doğru olarak yönlendirecektir.

Eğer VoIP servis sağlayıcı olarak "Diğer" girerek ayarları kendiniz belirlerseniz, "Arama Planı"ndan değiştirmediğiniz sürece tüm aramalarınız VoIP üzerinden gidecektir. Normal telefon hattı (FXO) üzerinden çağrı yapmak için "9" çevirerek hat alabilirsiniz.

Her durumda 155, 112 gibi acil çağrıları sadece 3 rakamı çevirerek yapabilirsiniz.

Eger daha once bir servis saglayici sectiyseniz, o servis saglayici icin yapilan ayarlar kaybolacaktir.

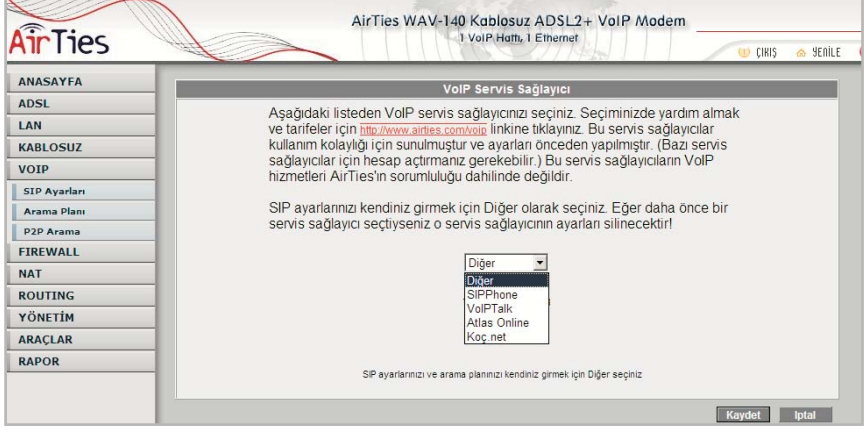

Kaydettikten sonra Web arayüzüne giriş sayfasına yönlendirileceksiniz. Tekrar giriş yapıp VoIP ana menüsüne tıkladığınızda "VoIP Servis Durumu" başlıklı ekran açılacak, burada "VoIP Servisi" olarak "SIPPhone" görünecektir

### 3.1.1 Örnek VoIP Servis Sağlayıcılar

Internet üzerinden kayıt olunabilen ve ücretsiz kayıt alan VoIP servis sağlayıcılardan bazıları aşağıda belirtilmiştir. Bu servis sağlayıcıların nasıl kullanılacağı, nasıl üye olunacağı gibi detaylar için aşağıda verilen web adreslerini ziyaret ediniz.

Daha güncel listeyi ve kulum detaylarını http://www.airties.com/VoIP adresinden alabilirsiniz.

SIPPhone: http://www.sipphone.com adresinden ulaşılabilir.

VoIPBuster: http://www.VoIPbuster.com adresinden ulaşılabilir.

InternetCalls: http://www.internetcalls.com adresinden ulaşılabilir.

VoIPTalk: http://www.VoIPtalk.org adresinden ulaşılabilir.

### 3.1.2 VoIP Servis SaglayiciSağlayıcı olarak SIPPhone'a Kayıt

Eğer SIPPhone'a kaydınızı tamamlamadıysanız, üstteki "buraya" linkine tıklayarak WAV-140 web arayuzu icerisinde SIPPhone sayfasına geçebilirsiniz.

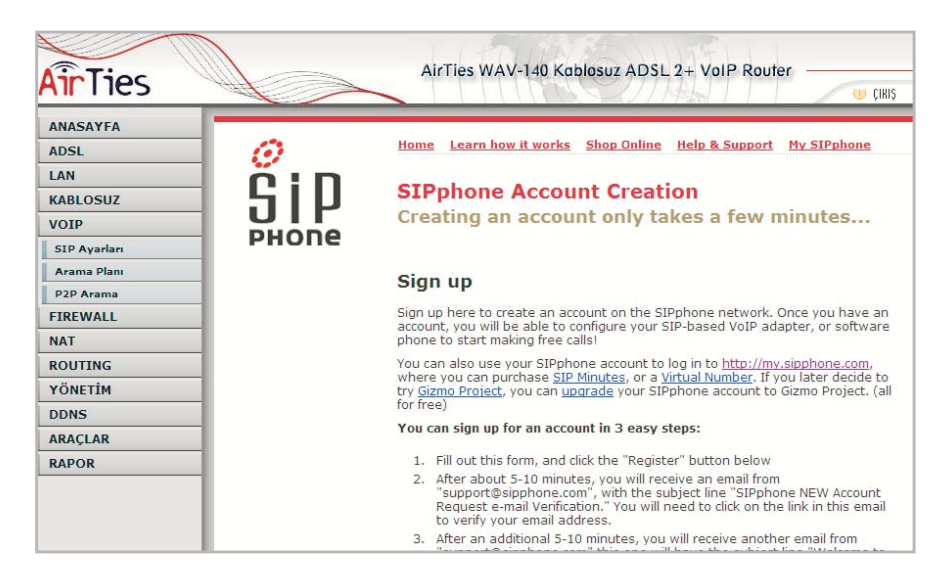

Eğer SIPPhone'a kaydınızı tamamlamadıysanız, üstteki "buraya" linkine tıklayarak WAV-140 web arayuzu icerisinde SIPPhone sayfasına geçebilirsiniz.

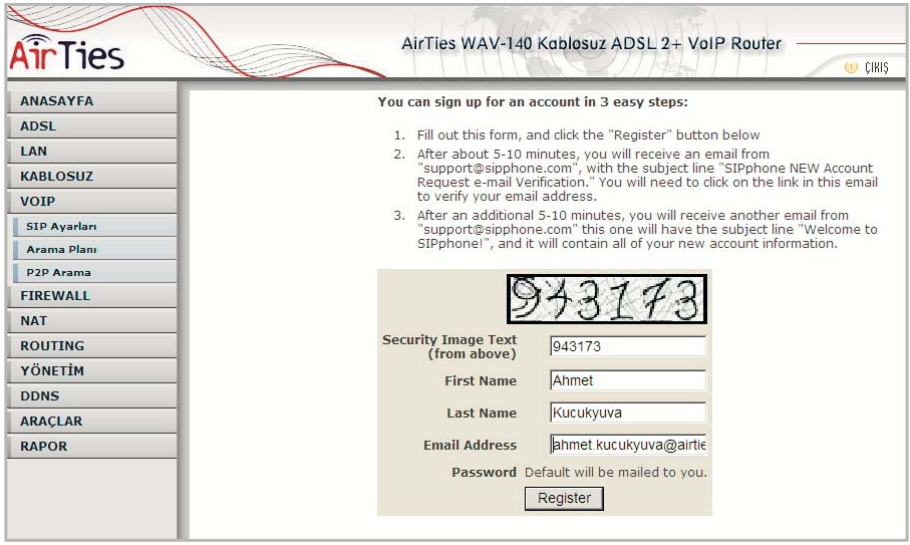

Aşağıdaki adımları izleyerek kolaylıkla ve hemen kendinize bir SIPPhone hesabı açabilirsiniz.

Ekranı aşağı doğru kaydırarak isminizin ve e-posta adresinizin sorulduğu alanları görüntüleyiniz. Security Image Text: Bu alanların üstünde el yazısıyla yazılmış olan rakamları ilk alana yazınız. First Name: İsminizi yazınız.

Last Name: Soyadınızı yazınız.

Email Address: Email-posta adresinizi yazınız. E-posta adresinizi doğru yazmanız çok önemlidir, çünkü hesap detaylarınız verdiğiniz bu e-posta adresine gönderilecektir.SIPPhone'dan gelen ilk email'de, size bir onay linki gönderilecektir.

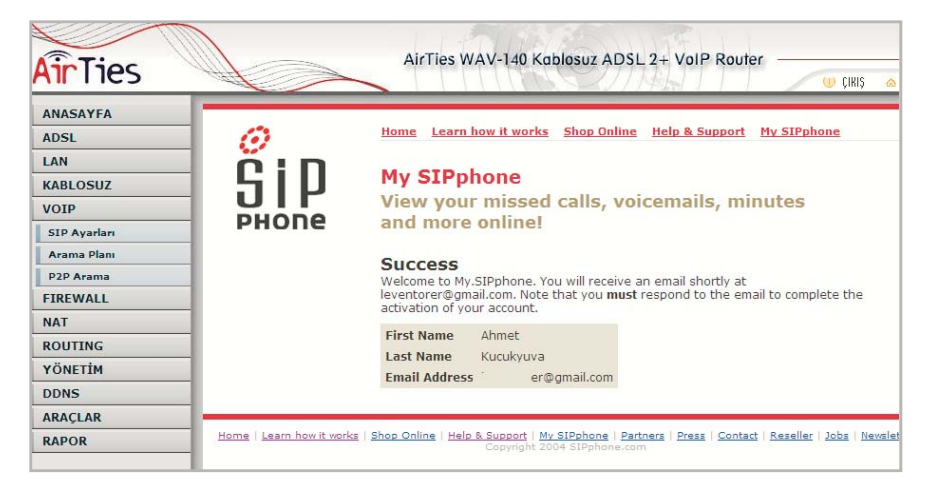

Buradaki linkin üzerine tıkladığınızda açılan sipphone.com web sayfasında hesabınızın başarıyla yaratıldığı, hesap detaylarının biraz sonra email ile size gönderileceği söylenmektedir.

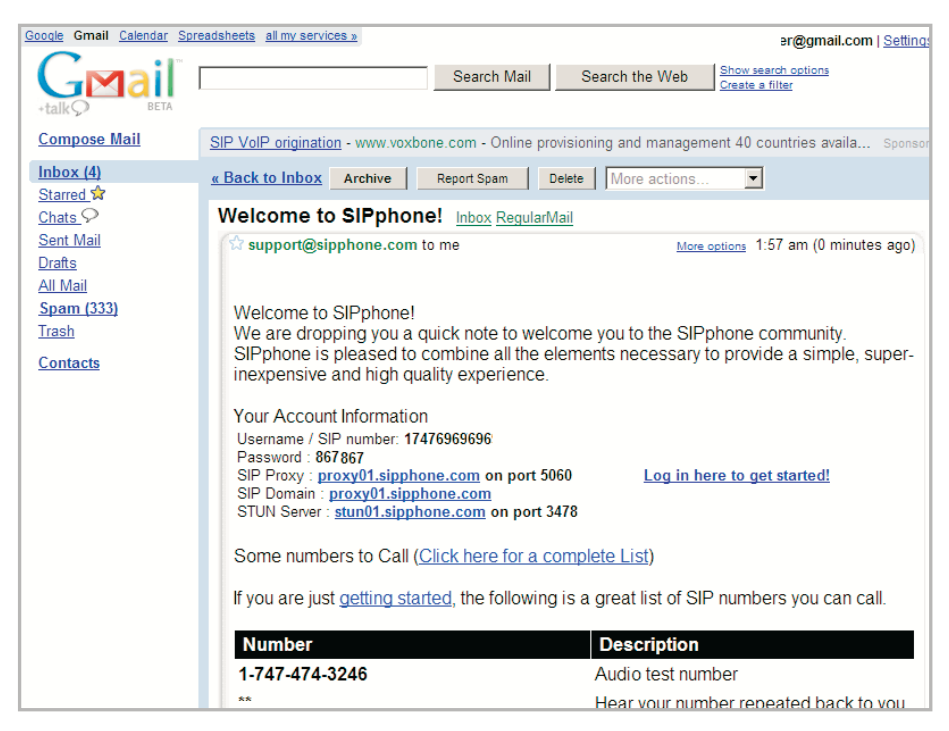

5 dakika kadar sonra e-postanızı tekrar kontrol ettiğinizde tüm hesap detaylarınızı içeren

e-postayı bulacaksınız. Buradaki bilgilerden WAV-140'a girilmesi gerekli olanlar şunlardır: 5 dakika kadar sonra emailinizi tekrar kontrol ettiğinizde tum hesap detaylarinizi içeren emaili bulacaksıniz. Buradaki bilgilerden WAV-140'a girilmesi gerekli olanlar şunlardır:

Username/SIP number: SIP kullanıcı adınız ve numaranız SIP kullanici adiniz ve numaraniz; aşağıdaki örnekte 17476969696

Password: SIPPhone hizmetinin şifresi; aşağıdaki örnekte 867867

SIP Proxy: SIPPhone sunucusunun Internet adresi; aşağıdaki örnekte proxy01.sipphone.com

### 3.2 SIP Ayarlari

Burada yukarıdaki örnekte hesap açılan VoIP servis sağlayıcısı SIPPhone'a göre SIP ayarları anlatılmaktadır. WAV-140 web arayüzünde VoIP menusüsü altındaki "SIP Ayarları" menüsüne yukarıdaki e-posta'da gelen bilgiler girilir.

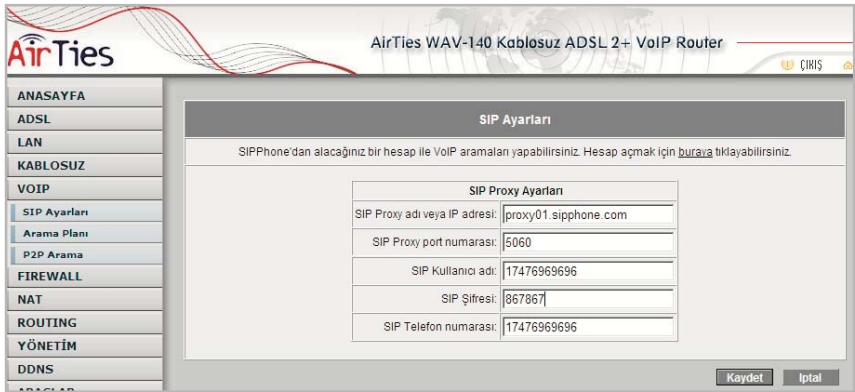

"Kaydet" butonuna bastıktan sonra bu bilgilerin cihaza kaydedildiğine ve SIP sunucu ile bağlantı kurulacağına dair uyar çıkar.

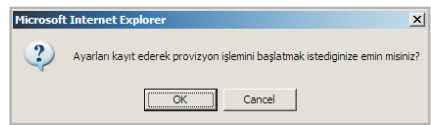

OK'e bastıktan sonra WAV-140'in ön yüzündeki VoIP ışığı yanacaktır. Ayrıca yeniden açılan "VoIP Servis Durumu" sayfasında "SIP sunucusuna kayıt durumu" alanında "Kayıtlı" olarak görünecektir.

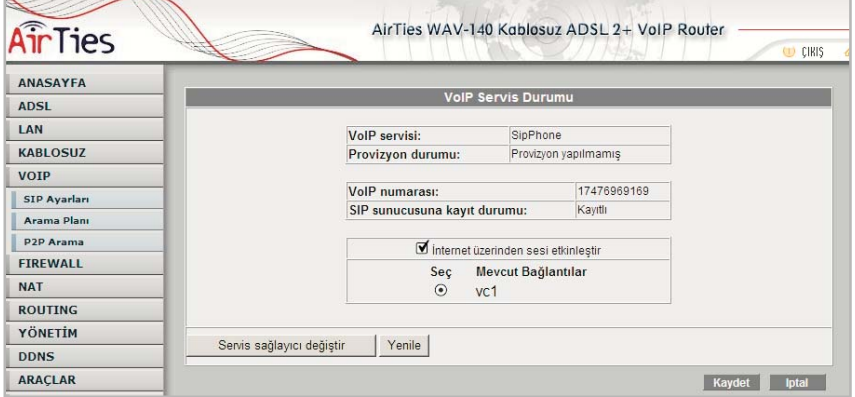

Bu ayarları girdikten sonra SIPPhone üzerinden ilk aramanızı yapabilirsiniz. Test araması için SIPPhone'un Amerika'daki test numarası olan 1 747 474 5000'i arayınız. Çağrının VoIP üzerinden gittiğini gösteren 2 kısa bip den sonra bu numaraya bağlanacak, İngilizce olarak "SIPPhone'a hoşgeldiniz" mesajını duyacaksınız.

### 3.3 Arama Planı

VoIP ana menüsü altıindaki "Arama Planı" menüsü girerek WAV-140 ile yapacağınız çağrıların nasıl yönlendirileceğini belirleyebilirsiniz.

Eğer "4.1. VoIP Servis Sağlayıcı" başlığı altında anlatıldığı şekilde servis sağlayıcı olarak "Diğer"i seçip ayarları kendiniz girdiyseniz, tüm çağrılar VoIP üzerinden yönlendirilecektir. Sadece 118 veya 155 gibi 3 rakamlı özel servis numaraları ile başında "9" çevirerek yaptığınız aramalar normal telefon hattında gidecektir.

Numaranin başında # çevirerek başladığıniz aramalarin VoIP'dan gitmesini, # çcevirmeden aradıiklarınızıninizin ise normal telefon hattıindan girtmesini istiyorsanıiz "Ön rakam çevirerek VoIP'tan ara" seçeneğini işaretleyiniz ve "VoIP çağrılarından önce çevrilecek rakam" alanina # yaziniz.

Eğer tüm aramalarınızın VoIP üzerinden gitmesini, sadece "9" çevirerek hat aldığınızda çağrının normal telefon hattından yönlendirilmesini istiyorsanız "VoIP çağrılarından önce çevrilecek rakam" alanını boş bırakarak "PSTN çağrılarından önce çevrilecek rakam" alanına "9" yazınız.

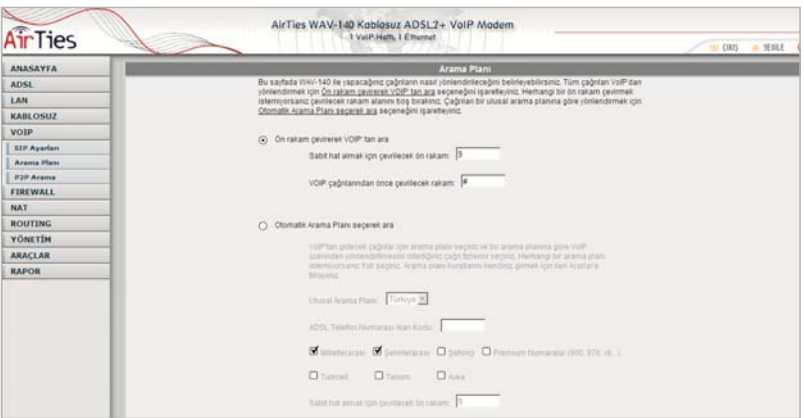

Eğer "3.1. VoIP Servis Sağlayıcı" başlığı altında anlatıldığı şekilde servis sağlayıcı olarak listedekilerden birisi seçildiyse, bir "Ulusal Arama Planı" aktif olacaktır.

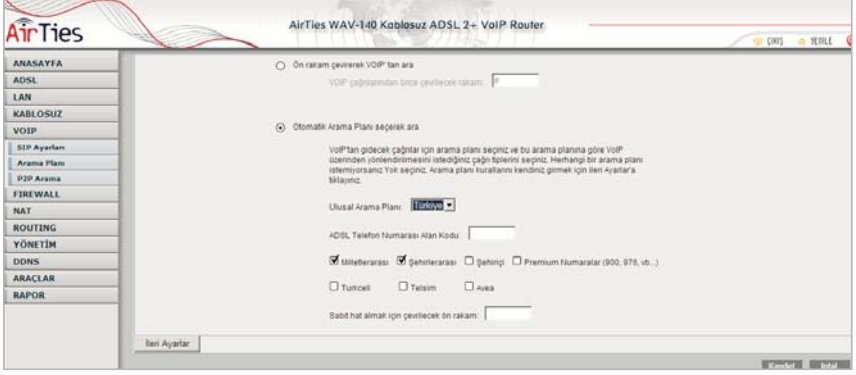

Eğer arama planını kendiniz yaratmak ya da değiştirmek isterseniz Arama Planı ekranındaki "İleri Ayarlar" düğmesine basınız. "Arama Planı - İleri Ayarlar" ekranı açılacaktir. Bu sayfada arama planı kurallarını kendiniz girebilirsiniz. Her bir kural içın çevrilen telefon numaraşının başındaki rakamları, numaradaki minimum ve maksimum rakam sayısını, yönlendirmeden önce numaranın başından atılacak rakam sayısını ve eklenecek rakamları girip nasıl yönlendirileceğını (VOIP'dan veya sabit hattan) seçiniz ve "Ekle" tuşuna başınız. Bir kuralı silmek için kuralı şeçıp "Sil" tuşuna baştıktan sonra "Kaydet" tuşuna başınız. Tüm kuralları silmek içın "Temizle" tuşuna başabilirsiniz.

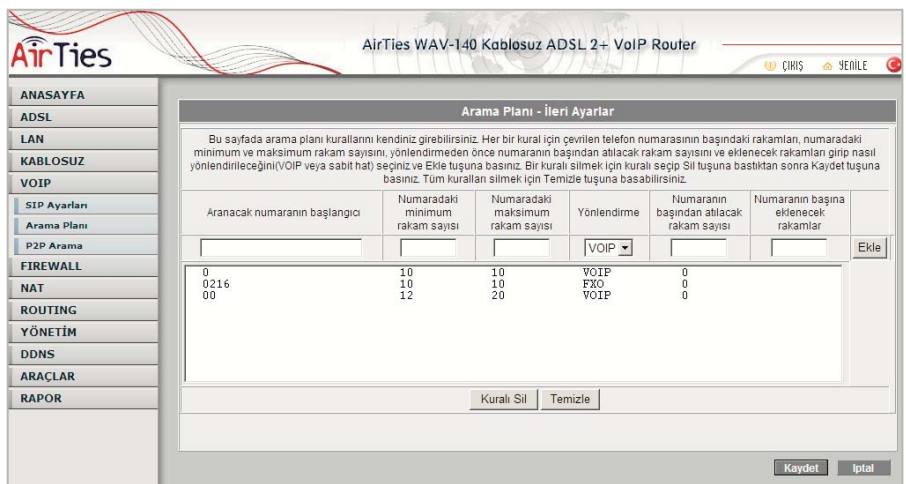

### 3.4 P2P Arama: 30 kişiye kadar ücretsiz telefon

WAV-140 cihazınızla 30 adet telefonu Internet (ADSL hattı) üzerinden harhangi bir VoIP operatöru kullanmadan bedava, yani telefon görüşme ücreti ödemeden arayabilirsiniz. Bunun için karşı tarafta da telefonun bir Airties VoIP modem cihazına bağlı olması gereklidir.

P2P Arama için cihazın içinde 30 kayıt tutabilen bir telefon rehberi var. Bu rehbere iki şekilde kayıt eklenebilir.Web Ara Yüzünden ya da AirTies Hizmet Programı'ndan.

### 3.4.1 AirTies Hizmet Programından P2P Ayarları

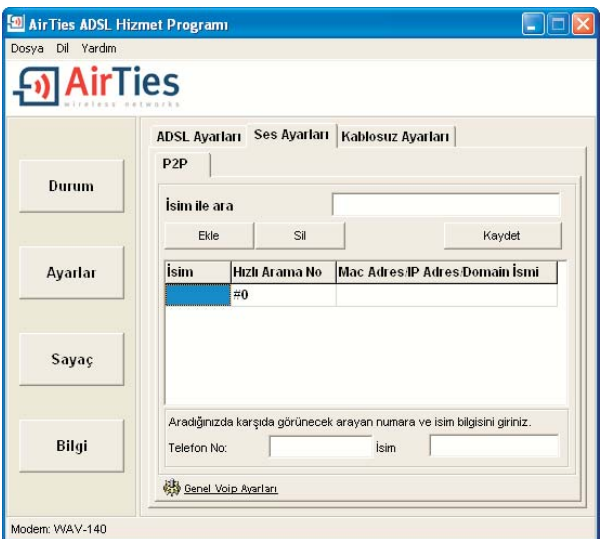

Listedeki her satır üstünde tıklayınca düzeltilebilen (ya da satır boşsa yenisi yaratılabilen) 3 bilgiyi içeriyor. Bunlar aranacak cihazın bulunduğu yerin ya da sahibinin ismi, hızlı arama kodu, ve de cihazın fiziksel adresi (MAC ya da statik IP adresi). Statik IP servisi ile Internet'e bağlı cihazların alan adıda kullanılabilir MAC ya da IP adresi yerine. Satırların üzerinde TAB tuşu kullanarak bir sonraki alana gidebilir ya da yeni satır açabilirsiniz (Microsoft Word'deki tablolar gibi). 30 adet böyle giriş yapılabilir. Dahası sağ fare tuşuna kliklendiğinde açılan menüden kayık eklemek ya da silmek mümkündür. Üstteki resimde görülen alt kısımdaki iki alan (Telefon No ve İsim) CLIP servisinde gönderilen abone telefon numarası ve isimdir.

### 3.4..2 Web Ara Yüzünden P2P Ayarları

VOIP menüsü altındaki "P2P Arama" menüsüne tıklayarak P2P Arama (peer-to-peer) sayfasını açınız. "P2P aramayı etkinleştir" kutucuğunu işaretleyiniz.

Ücretsiz numaralarınızdan birini aradığınızda karşı tarafta gözükmesini istediğiniz Telefon Telefon No ve Isim bilgilerini ilgili alanlara giriniz. Arayan numara olarak ADSL telefon numaranızı, arayan ismi olarak kendi adınızı ve soyadınızı girebilirsiniz.

P2P ile VoIP servis sağlayıcı olmadan konuşacağınız WAV-140 kullanıcılarını fabrika ayarlarinda belirlenmis aşağıdaki kısa numaralarla (#0 - #29) arayabilirsiniz. Kısa numaralar yerine kendiniz de normal bir numara girebilirsiniz (örneğin 3186200). Daha sonra her numara için o kullanıcının

∑WAV-140'ının ADSL MAC adresini veya ∑Varsa statik IP adresini veya ∑Alan adını giriniz. Tüm bilgileri girdikten sonra "Kaydet" tuşuna basınız. P2P arama yaparken bu sayfada girilen numaraları olduğu gibi (herhangi bir ön rakama gerek olmadan) çevirmeniz yeterlidir. Bu numaralar şehiriçi, şehirlerarası veya milletlerarası olabilir, yalnız her birisinde AirTies VoIP Modem kullanılıyor olmalıdır.

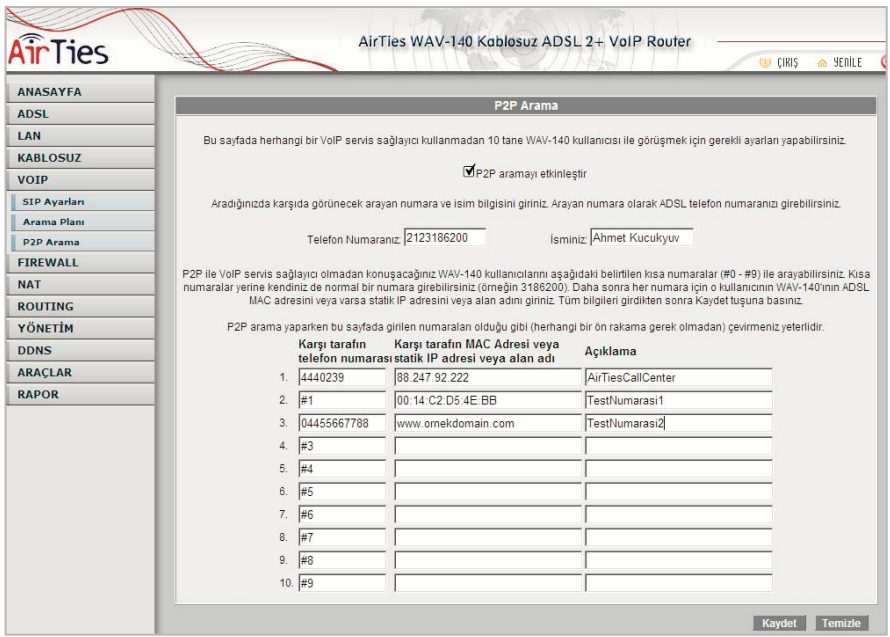

Kaydete bastığınızda yazdığınız IP adreslerinin, MAC adreslerinin, Internet alan isimlerinin formatları WAV-140'ın anlayacağı ve kaydedeceği şekilde düzelecektir.

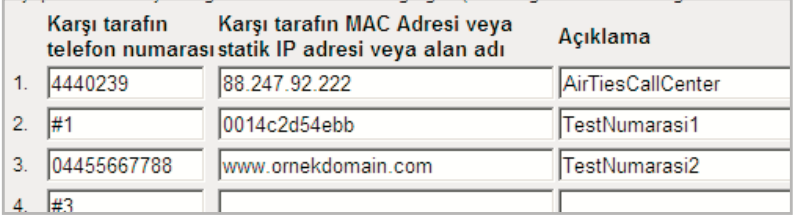

Bundan sonra bu numaralardaki AirTies VoIP Modem kullanıcıları ile tamamen ücretsiz telefonla konuşabilirsiniz.Aramanızın VoIP üzerinden yapıldığını, numarayı çevirdikten sonra gelen 2 kısa bip sesinden anlayabilirsiniz. Aramanizin VoIP uzerinden yapildigini, numarayi cevirdikten sonra gelen 2 kisa bip sesinden anlayabilirsiniz.

### 4 Kablosuz Ayarları

WAV-140, kablosuz erişim noktası özelliği ile dış mekanlarda 400 metre, iç mekanlarda 100 metreye ulaşan kablosuz internet alanı (hotspot) oluşturabilirsiniz.

G++ teknolojisi ile 125Mbps hızında kablosuz erişim noktası olarak çalışır. 125Mbps kablosuz iletisim hizi elde edebilmek icin diger kablosuz (alıcı) cihazlarda da 125Mbps destekleyen USB adaptörü kullanılması gereklidir (AirTies WUS-300 gibi).

WAV-140 aynı zamanda, 802.11b/g ile de geriye dönük uyumludur.

"KABLOSUZ" ana menüsüne tıkladığınızda açılan "Kablosuz Bağlantılar" başlıklı ekranda AirTies WAV-140'a kablosuz olarak bağlı olan tüm istemcileri görebilir, dilerseniz bu kablosuz istemcilerin WAV-140'a erişimini engellemek için "Blokla" kutucuğunu işaretleyebilirsiniz. Bu durumda o işlemci bir daha WAV-140'ın kablosuz ağına katılamaz.

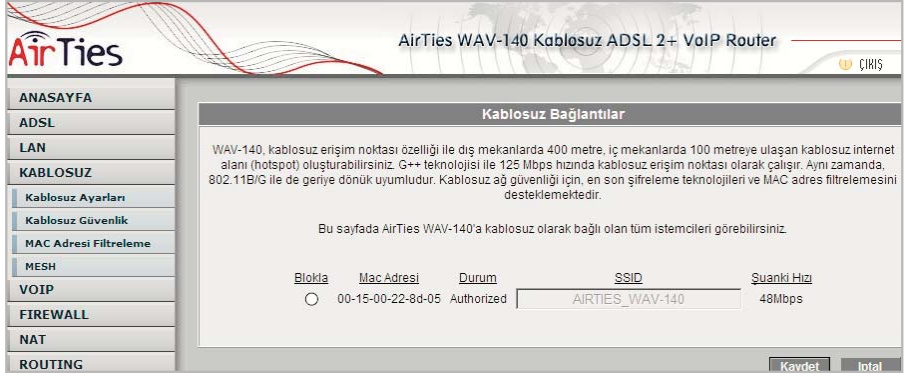

WAV-140'ın oluşturduğu kablosuz ağla ilgili ayarları yapmak için KABLOSUZ ana menüsü altındaki "Kablosuz Ayarları" menüsüne tıklayınız. Açılan "Kablosuz Ayarları" başlıklı ekranda öncelikle kablosuz ağ özelliğinin etkin olduğunu kontrol ediniz. Modeminizin fabrika ayarlarında kablosuz ağ etkindir.

Kablosuz ağınıza kendi dilediğiniz bir ismi vermek için "Kablosuz Ağ Adı (SSID)" alanına bir isim girebilir, dilerseniz bu ismi kablosuz cihazlardan gizlemek için "Kablosuz Ağ Adını (SSID) gizle" kutusunu isaretleyebilirsiniz.

Kablosuz iletişim için 1-13 arası bir kanal seçebilirsiniz (1, 6 ve 11. kanallarını kullanmanız tavsiye edilir).

125Mbps G++ modunu aktive etmek için G++ kutucuğunu işaretleyiniz. 125Mbps hızında iletişim için alıcı taraftada 125Mbps hızını destekleyen kablosuz adaptör kullanılması gereklidir (AirTies WUS-300 Kablosuz USB Adaptörü gibi).

Ayarları kaydetmek için "Kaydet" tuşuna basınız.

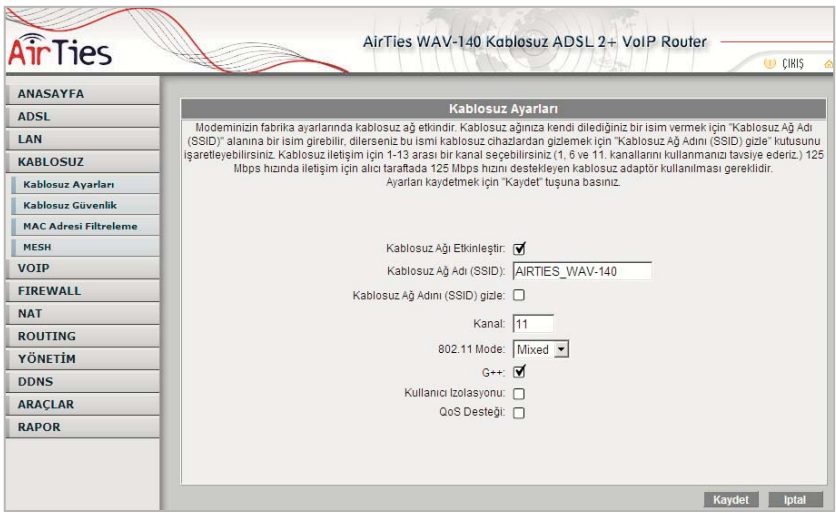

### 4.1. Kablosuz Güvenlik Ayarları

Güvenlik ayarlarının yapılması kablosuz iletişimin sağlanması için şart değildir. Ancak bilgi güvenliğinin büyük önem kazanması dolayısıyla aşağıdaki güvenlik ayarlarından size uygun olan birini yapmanız tavsiye olunur.

WPA ve WEP kablosuz şifreleme protokolleri, WAV-140 cihazıyla kablosuz terminal arasında süren veri trafiğinin bir başkası tarafından dinlenmesi durumunda çözülememesi için şifrelemeye yarar.

MAC adres filtreleme ise, WAV-140 cihazı ile sadece önceden tanımlanan yetkili kablosuz terminallerin veri alış-verişi yapabilmesini sağlarken; yetkili / tanımlı olmayan yabancı terminallerin cihaza ulaşması engellenir.

Kablosuz güvenlik için hem MAC adres filtrelemenin, hem de WPA veya WEP kablosuz şifreleme protokollerinden birinin aktive edilmesi tavsiye edilir.

AirTies WAV-140, her iki şifreleme standardını da desteklemektedir. WPA (Wifi Protected Access) şifreleme standardı en modern güvenlik standardı olup son derece güvenlidir. AirTies kablosuz ürünlerinin tümü ve yeni çıkan 802.11g protokoluna uygun kablosuz iletişim cihazları WPA standardını destekler. AirTies WAV-140, WPA'in yanısıra WEP (Wired Equivalent Privacy) şifreleme standardını da destekler; dolayısıyla eğer kablosuz ağınızda bulunan bazı cihazlardan biri WPA'i desteklemiyorsa WEP şifrelemenin kullanılması tavsiye edilir.

AirTies WAV-140'ın desteklediği diğer güvenlik protokolü olan 802.1x Kimlik Denetimini kullanmak isterseniz www.airties.com adresinden detaylı bilgi alabilirsiniz.

### 4.1.1. WPA Güvenlik Ayarları

WAV-140'ın Web arayüzünden "Kablosuz" menüsüne ve altındaki "Güvenlik"e tıklayınız.

"Kablosuz Güvenlik Seviyenizi Seçiniz" bölümünde "WPA" kutusunu işaretleyiniz.

"PSK şifresi" seçeneğini işaretleyerek "Şifre" bölümüne, unutmayacağınız, en az 8 en fazla 63 karakterden oluşan bir şifre girerek ( örneğin: abcdef123) "Kaydet" tuşuna basınız. Şifrenizin kolayca tahmin edilemeyecek şekildeolmasına ve hem harf hem de rakamlardan oluşmasına dikkat ediniz.

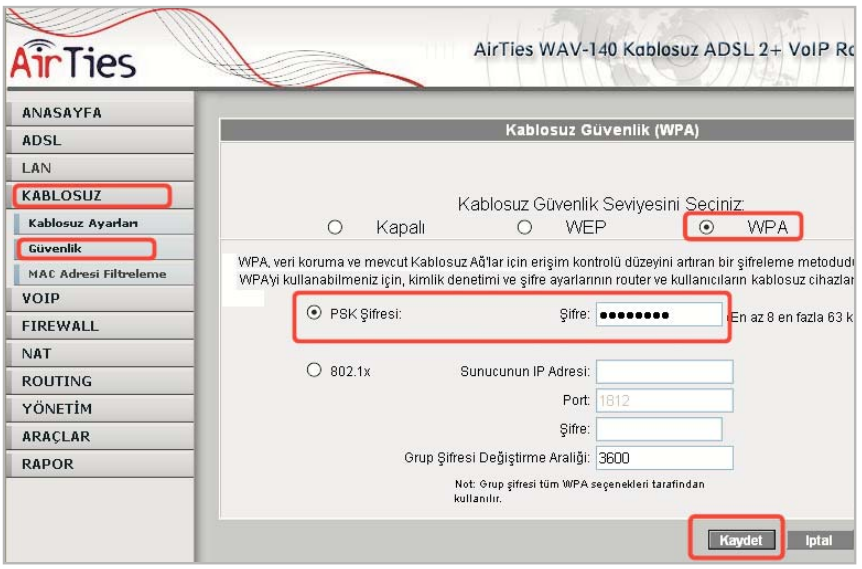

### 4.1.2. WEP Güvenlik Ayarları

WAV-140'ın Web arayüzünden "Kablosuz" menüsüne ve altındaki "Güvenlik"e tıklayınız.

"Kablosuz Güvenlik Seviyenizi Seçiniz" bölümünde "WEP" kutusunu işaretleyiniz.

<sup>&</sup>quot;Kablosuz WEP şifrelemesini etkinleştir" kutusunu işaretledikten sonra şifre alanına seçiminize göre 10 karakter (64 bit), 26 karakter (128 bit) veya 58 karakter (256 bit) şifre kelimenizi giriniz (Örneğin 64 bit sifreleme için: abc1234def).

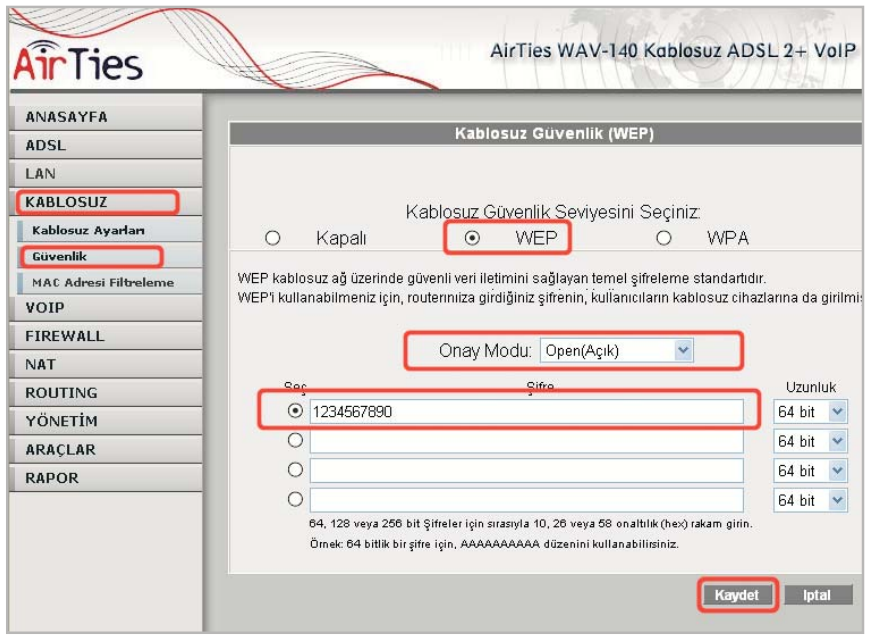

Kaydet tuşuna basınız.

AirTies WAV-140 ile kablosuz olarak bağlantı kuracak olan bilgisayarlarda ve cihazlarda da WEP'i aktif hale getirip aynı şifreyi girmeniz gerekmektedir.

### 4.1.3. MAC Adres Filtreleme

WAV-140'ın Web arayüzünden "Kablosuz" menüsüne ve altındaki "MAC Adresi Filtreleme"ye tıklayınız.

Açılan pencerede "MAC filtrelemeyi etkinleştir" ve "İzin ver" kutularını işaretleyerek "Ekle" butonunun sağındaki alana kablosuz ağınıza erişmesine müsaade edeceğiniz cihazın MAC adresini "00-15-00-22-8D-05" gibi yazarak "Ekle" butonuna basınız.

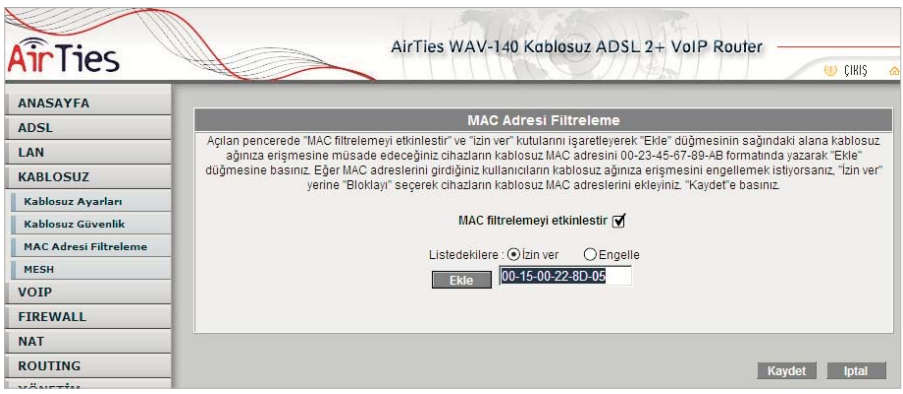

Yerel kablosuz ağınıza erişmesine müsaade etmek istediğiniz diğer cihazlar için de bu adımı tekrarlayınız.

Eğer yerel kablosuz ağınıza erişmesine izin vermediğiniz cihazların MAC adreslerini girmek isterseniz, "İzin ver" yerine "Blokla"yı seçerek MAC adreslerini girmeniz yeterli olacaktır.

### 4.2. MESH Ayarları

KABLOSUZ ana menüsü altında "MESH" menüsüne tıkladığınızda çevrede algılanabilen erişim noktalarının listesi çıkacaktır. WAV-140 ile Mesh bağlantısı kurmak istediğiniz erişim noktasının ya da noktalarının başındaki kutuyu işaretleyerek seçiniz. (Aynı kanalda olan erişim noktaları seçilemeyecektir) ve "Kaydet"e basınız. Listede görünmeyen erişim noktalarını eklemek için MAC adresini 00:23:45:67:89:AB formatında yazarak Bağlanılacak Erişim Noktası alanına giriniz ve Ekle tuşuna basınız. Listeyi yenilemek için Erişim Noktalarını Ara tuşuna basabilirsiniz.

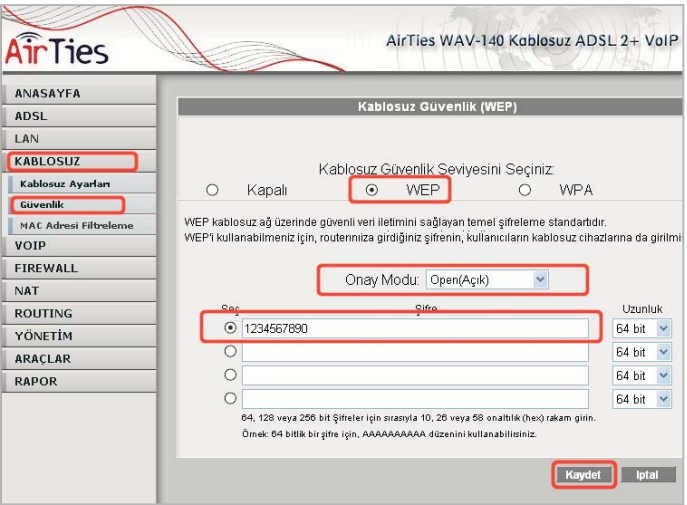

### 5.Diğer Ayarlar 5.1.ADSL Ayarları 5.1.1. DNS Ayarları

WEB adresleri ile IP adreslerini bir tabloda tutup, ikisini birbirine eşleyen program veya bilgisayarlara DNS (Domain Name Server) adı verilir. Siz www.airties.com adresini girdiğinizde, ilk olarak bu adresin sizin servis sağlayıcınızın DNS'inde olup olmadığına bakılacaktır. Eğer bulunamazsa, sembolik adres Amerika'daki ana merkezde bulunan Internic DNS'ine sorulup, ona karşılık gelen IP adresi size ulaştırılacaktır. Bu IP adresinde bulunan bilgiler servis sağlayıcı firmanız tarafindan size ulaştırılacaktır. Hız ve güvenlik için çoğu Internet Servis Sağlayıcı DNS hizmeti sağlar.

WAV-140'ın ADSL menüsünün altındaki "DNS Ayarları" menüsünde TTNET in sağladığı DNS sunucuları gösterilmektedir eğer tercihen kullanacağınız DNS Sunucusu varsa, IP adresini DNS 3' e girmelisiniz.

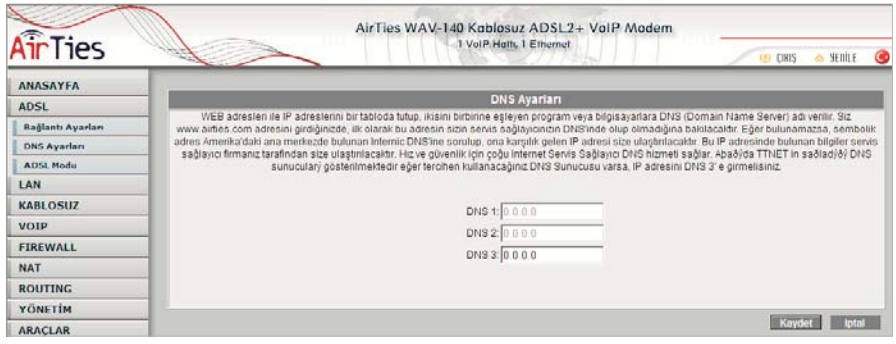

### 5.1.2. ADSL Modu

WAV-140'ın ADSL menüsünün altındaki "ADSL Modu" ekranında ADSL bağlantınız için kullanılacak ADSL standartlarını seçebilirsiniz. Modeminizin DSLAM ile haberleşerek en uygun standardı seçmesi için MULTI\_MODE seçeneğini işaretleyiniz. WAV-140'ın fabrika ayarlarında tüm modlar seçili olarak gelmektedir. Özel bir ayar girmeniz gerekmediği sürece bu şekilde bırakmanız tavsiye edilir.

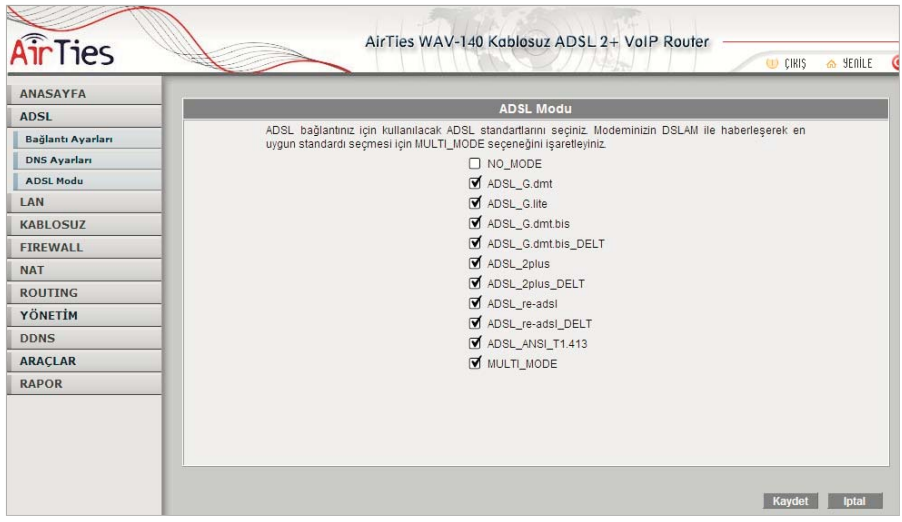

### 5.2.LAN Ayarları

"LAN" ana menüsüne tıkladığınızda WAV-140'in oluşturduğu yerel ağa (kablolu veya kablosuz) bağlanıp modeminizden IP adresi alan cihazların fiziksel MAC adreslerini ve aldıkları IP adreslerini görebilirsiniz.

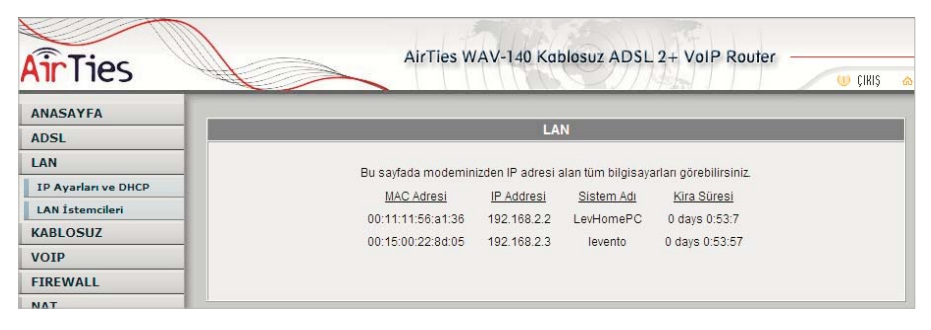

### 5.2.1.IP Ayarları ve DHCP

LAN ana menüsü altında "IP Ayarları ve DHCP" menüsüne tıkladığınızda modeminizin yerel IP'sini ve DHCP sunucu ayarlarını yapabilirsiniz. DHCP sunucu, yerel ağdaki istemcilere IP adresi atamalarını yapar.WAV-140 da yerel ağdaki istemcilere kendi IP adresinden sonraki IP'leri otomatik olarak atar.Eğer yerel ağınızda kullanmayı tercih ettiğiniz başka bir DHCP sunucu varsa, "DHCP Aktarıcısını Etkinleştir" seçeneğini işaretleyip bu DHCP sunucusunun yerel IP adresini "Aktarıcı IP Adresi" alanına giriniz.

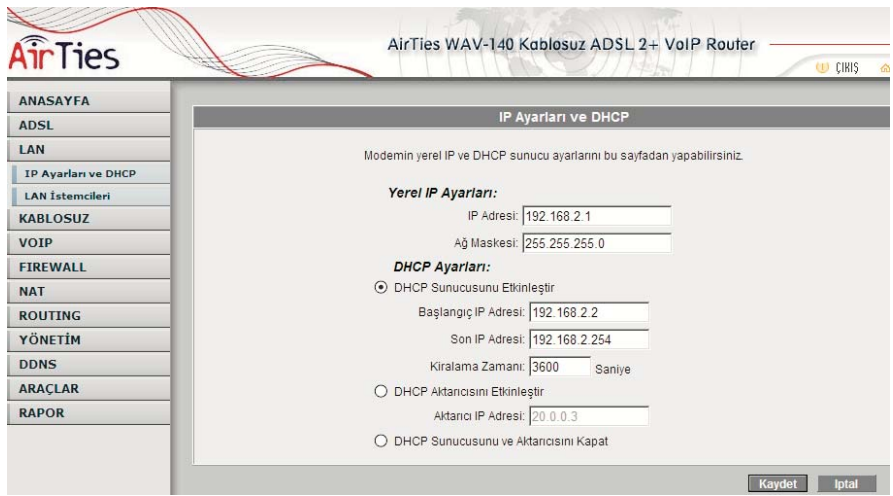

### 5.2.2.LAN İstemcileri

Yerel ağınızda bir bilgisayarı istemci olarak tanımlamak için IP adresini, bilgisayar ismini ve MAC adresini giriniz.

Mevcut istemcilerin listelesinde "Rezerve Et" seçeneğini işaretleyerek bu fiziksel adresdeki cihazın (bilgisayarın) daima bu IP adresini almasını, yani IP adresinin dinamik olarak değişmemesini sağlayabilirsiniz.

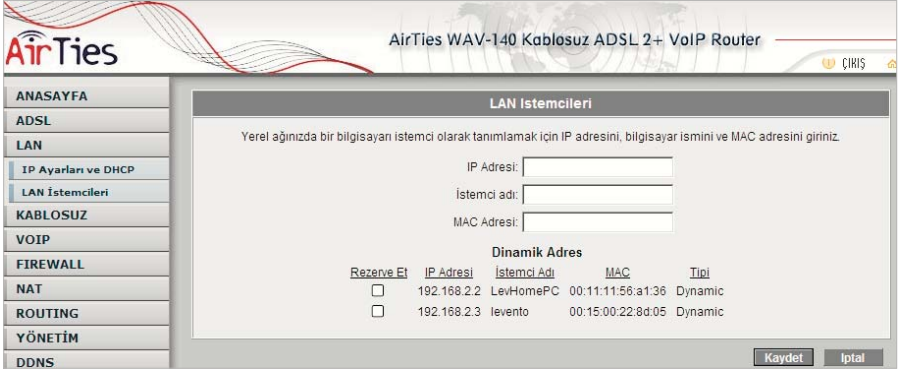

### 5.3. Firewall Ayarları

Firewall, yerel bilgisayar ağınızı ve bilgisayarları dış ortamdan gelebilecek ve sisteminize zarar verebilecek saldırılara karşı korur.

AirTies WAV-140'ın firewall'u, Stateful Packet Inspection(SPI) özelliğine sahiptir. SPI firewall ağınıza gelen bütün paketleri inceler; Internetten gelen saldırıları çeşitli kriterlere göre paket seviyesinde belirler ve saldırıyı gönderen Internet (IP) adresini bloklayarak bundan sonra da yerel ağınıza erişimini engeller.

Yine WAV-140 Firewall menüsü ile yerel kullanıcıların Internet çıkışı için de gelişmiş kurallar tanımlayabilir, bu kurallarla istediğiniz kullanıcılarınızın Internet erişimlerini engelleyebilir ya da kısıtlayabilirsiniz. WAV-140 web arayüzünde "Firewall" menüsüne girdiğinizde öncelikle "Firewall Etkin" seçeneğini işaretleyiniz.

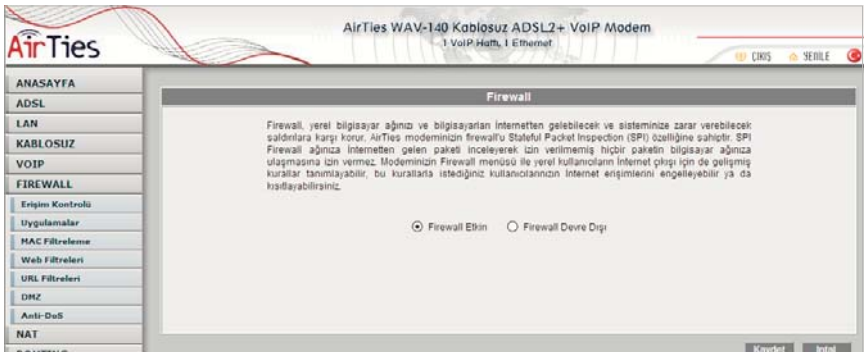

Firewall anamenüsünün altında aşağıdaki alt menüler açılacaktır.

### 5.3.1.Erişim Kontrolü

Erişim Kontrolü özelliği sayesinde İnternet' teki çeşitli servislere yönlenen trafiğe izin verebilir ya da engelleyebilirsiniz. Bunu bu trafiğin geldiği istemcilerin IP ve/veya MAC adreslerini filtreleyerek yapabilirsiniz.

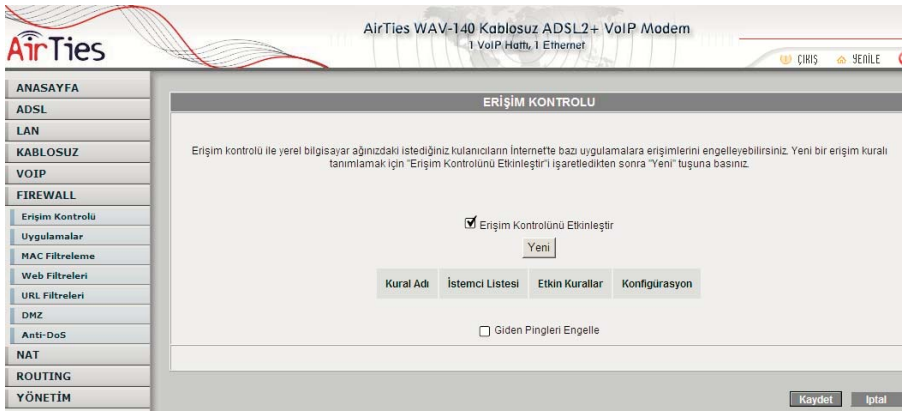

"Erişim Kontrolünü Etkinleştir" kutusunu işaretledikten sonra "Yeni" düğmesine basarak IP filtresi tanımına geçiniz.

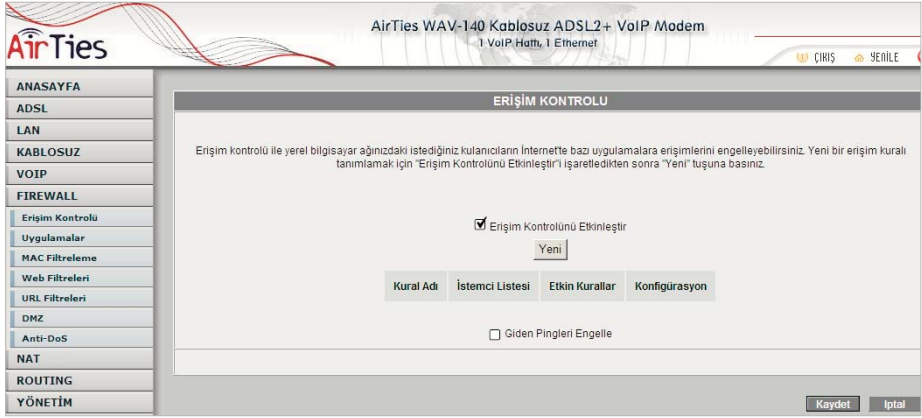

IP filtreleri menüsünü kullanarak belli yerel kullanıcıların Internet'ten bazı uygulamaları kullanmalarını engelleyebilirsiniz

### 5.3.2. Uygulamalar

Bu sayfada IP filtrelerinde kullanmak üzere bir uygulamanın (oyun, P2P, sunucu vb) port tanımlarını yapabilirsiniz, tanımları değiştirebilirsiniz veya uygulamayı kaldırabilirsiniz. Çok kullanılan uygulamalar sizin için AirTies tarafından modeminize eklenmiştir.

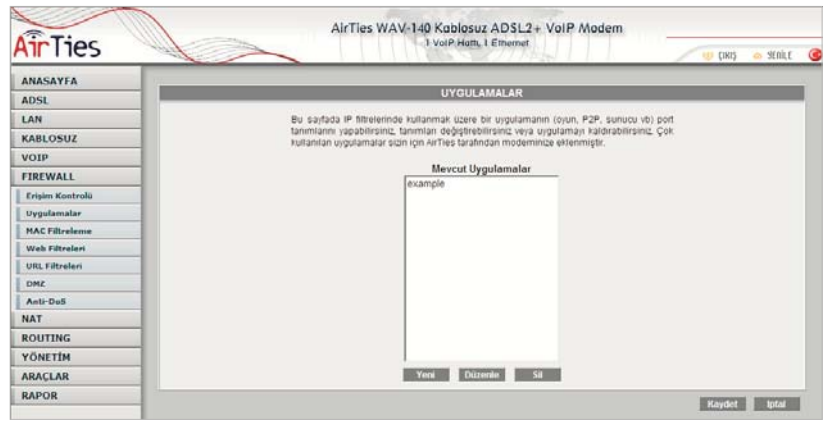

Yeni bir uygulama tanımlamak için "Yeni" düğmesine basınız.

"Kural Adı" alanına tanımlayacağınız kurala vermek istediğiniz ismi giriniz.

"Gerçek Portlar" alanında uygulamanın modemin Internet'e dönük dış bacağında kullandığı port numarasını veya numaralarını;

"LAN Portları" alanlarında ise modemin iç bacağında eşleştirilecek port numaralarını giriniz. Bu değerleri girdikten sonra "Kaydet" düğmesine basınız.

### 5.3.3. MAC Filtreleme

MAC filtreleme özelliği bilgisayarların MAC adreslerine göre ağa erişimlerine izin verilmesini sağlar. Bu özellik etkinleştirildiğinde listeye MAC adresleri yazılmış olan kullanıcılar haricindekilerin Internet'e erişimi engellenir.

Yeni bir MAC adresi girip ekleye basınız ya da sistemdeki istemciler listesinden seçiniz

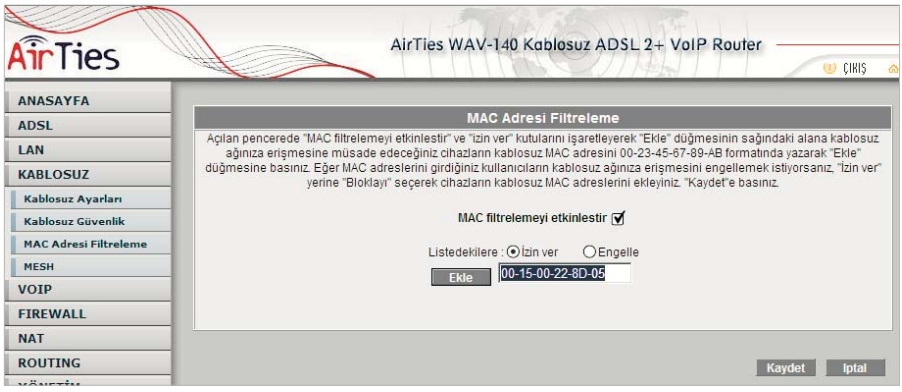

### 5.3.4 Web Filtreleri

Web filtreleri özelliği ile İnternet'ten indirilen, tehlike yaratabilecek bazı web tabanlı uygulamaları ve İnternet tarayıcızda tehlikeye açık özellikleri daha ağınızdaki bilgisayarlara ulaşmadan engelleyebilisiniz. Örneğin cookie'ler web sayfalarına girilen bilgileri içerdiğinden kişisel bilgilerinizin ele geçirilmesine sebep olabilir.Bu tür web uygulamalarını içeren bağlantıların modemden geçmesine ve yerel ağınıza veya bilgisayarınıza gelmesine izin verilmeyecektir. "Web Filtreleri" başlıklı ekranda engellemek istediğiniz web uygulamalarının (proxy, cookie, java apllet, activeX, pop-up) yanındaki "Filtre Açık" kutucuğunu işaretleyiniz. Web filtreleri özelliği ile Internet'ten indirilen tehlike yaratabilecek bazı web tabanlı uygulamaları daha bilgisayarınıza ulaşmadan engelleyebilirsiniz. Bu tür uygulamalar içeren bağlantıların modemden geçmesine izin verilmeyecektir. Engellemek istediğiniz uygulama tiplerini seçiniz.

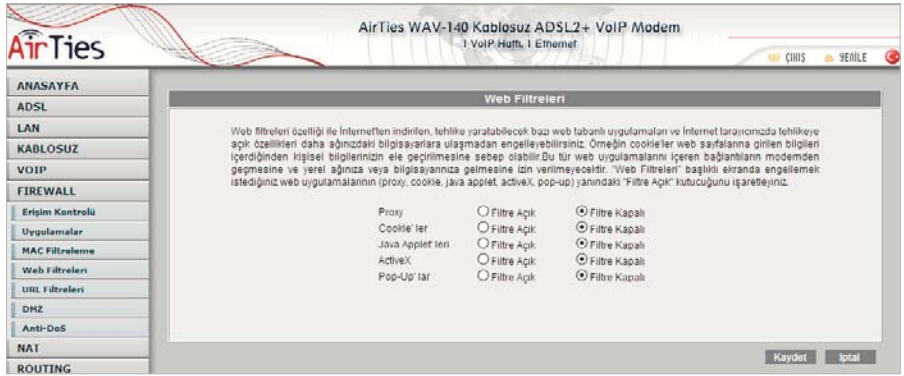

### 5.3.5. URL Filtreleri

Ağınızdaki bazı bilgisayarların belirlediğiniz Web sitelerine erişimini engelleyebilirsiniz. Bu sayfada erişimini engellemek istediğiniz Web sitelerinin URL adreslerini veya URL'de geçebilecek anahtar kelimeleri girebilirsiniz. Ağınızdaki bir bilgisayarın erişimini bu şekilde engellemek için "Erişim Kontrolü" sayfasında o bilgisayar için yarattığınız kuralda "URL Filtreleri ile Http" kutucuğunu işaretleyiniz.

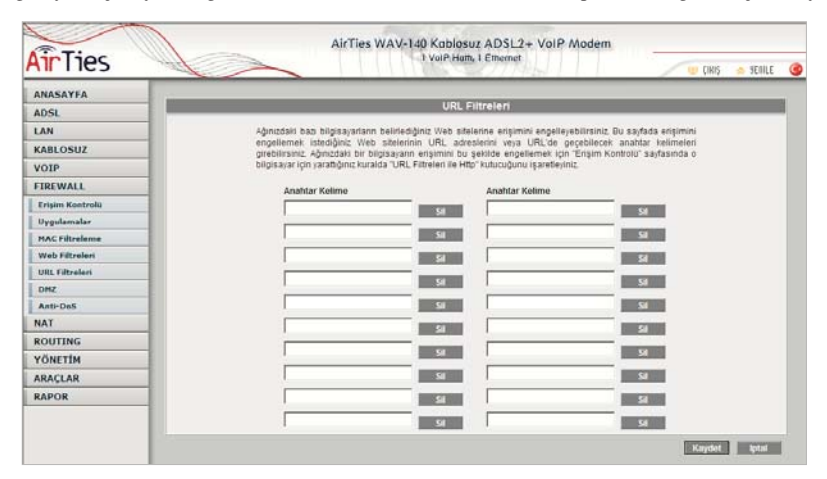

### 5.3.6.DMZ

DeMilitarized Zone (DMZ) özelliği, Internet üzerinden erişmek istediğiniz modeminize bağlı bir bilgisayarınızın tüm port'larını açarak dışarıdan erişimine izin verir.

Riskli bir yöntem olmakla birlikte, firewall veya NAT ayarları yüzünden bazı uygulamalarda sorun yaşayan yerel kullanıcılarınızın tüm portlarını DMZ aracılığıyla topluca 1 seferde açarak ve yönlendirerek sorun giderilebilir.

DİKKAT: Hiçbir kullanıcı için tüm portların sürekli açık tutulması tavsiye edilmez.

"DMZ'i etkinleştir" tuşuna bastıktan sonra Internet'ten her porttan gelen veriyi yönlendireceğiniz bilgisayarınızın IP adresini "Yerel Ağ IP Adresinizi Seçin" alanına girerek "Kaydet" tuşuna basın. Böylece Internet'teki legal IP adresiniz olan WAV-140'ın WAN IP adresine gelen data paketleri (hangi port üzerinden gelirse gelsin) bu yerel bilgisayara yönlendirilecektir.

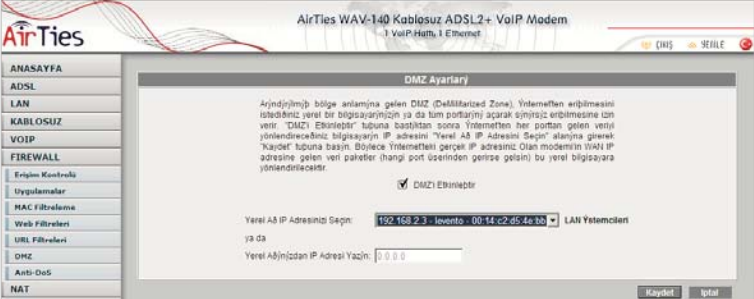

### 5.3.7.Anti-DoS

Anti-DOS özelliği modeminize Internet'ten gelebilecek, modeminize çok sayıda bağlantı yaparak çökertmeye dayanan "Denial of Service" türü saldırıları önler. Bu sayfada modeminize Internet'ten farklı protokoller kullanılarak ne kadar zamanda kaç tane bağlantı yapılmasına izin vereceğinizi ayarlayabilirsiniz.

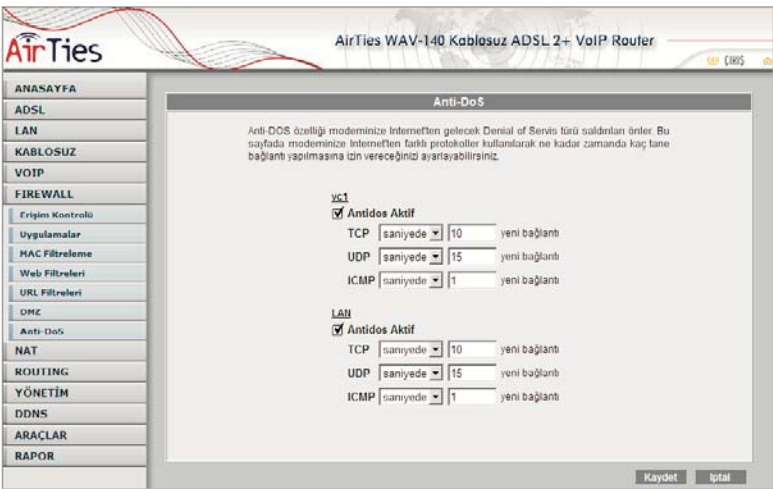

### 5.4. NAT (Network Address Translation) ve Port Yönlendirme Ayarları

Network Address Translation (NAT), Internet sağlayıcınız tarafından size verilen global IP adresinin, yerel ağınızdaki bilgisayarlar tarafından ortak olarak kullanılması için gerekli olan yönlendirmeleri yapan hizmettir. Global IP adresini WAV-140 modeminiz taşırken, yerel bilgisayar ağınızdaki bilgisayarlara ve cihazlara 192.168.2.23 gibi yerel IP adresleri verilir.

NAT'ın en çok kullanılan uygulaması "Port Yönlendirme"dir. Port yönlendirme ile Internet'ten global IP'nize, yani modeminize belli bir porta gelen data paketleri yerel ağınız içerisindeki (global/legal bir IP'si olmayan, sadece bir lokal IP'si olan) bir bilgisayarın o portuna aktarılır. Internet'teki bazı popüler "peerto-peer" (kullanıcıdan kullanıcıya) bağlantıya dayalı programlar (E-mule,LimeWire, VPN, Uzak Masaüstü gibi), port yönlendirme aracılığıyla çalışır.

WAV-140 da port yönlendirmek için Web arayüzünde NAT menüsüne ve altındaki Port Yönlendirme bölümüne giriniz

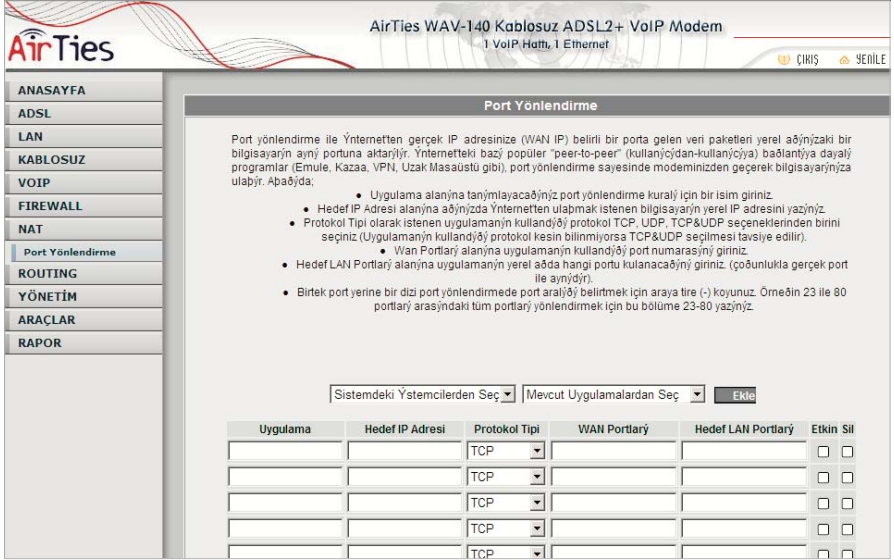

Açılan pencerede;

∑Uygulama alanına tanımlayacağınız port yönlendirme kuralı için bir isim giriniz ∑Hedef IP Adresi alanına ağınızda Internet'ten ulaşılmak istenen bilgisayarın yerel IP adresini yazınız.

∑Protokol Tipi olarak istenen uygulamanın kullandığı protokol TCP,UDP,TCP&UDP

seçeneklerinden birini seçiniz (Uygulamanın kullandığı protokol kesin bilinmiyorsa TCP&UDP seçilmesi tavsiye edilir).

∑WAN Portları alanına istenen uygulamanın kullandığı port numarasını giriniz ∑Hedef LAN Portları alanına uygulamanın yerel ağda hangi portu kullanacağını giriniz (çoğunlukla gerçek port ile aynıdır).

∑Bir tek port yerine bir dizi port yönlendirmede port aralığı belirtmek için araya tire (-) koyunuz.Örneğin 23 ile 80 portları arasındaki tüm portları yönlendirmek için bu bölüme 23-80 yazın.

Yukarıda açıklanan ayarları yaptıktan sonra Kaydet tuşuna basınız.

### 5.5.Routing

Routing (dolaştırma) Iİnternet'te IP paketlerinin hedeflerine nasıl ulaşacağını belirleyen kuralları tanımlar. Hedef IP adreslerini belirleyeceğiniz statik (sabit) routing tanımlayabilir veya kuralları otomatik olarak güncelleyen RIP dinamik routing protokolünü kullanabilirsiniz.

### 5.5.1Statik Routing

Statik bir routing kuralı ile Internet üzerindeki belli bir IP adresine hangi ağ geçidi (gateway) üzerinden ulaşılacağı tanımlanır.

Statik routing ile komple bir ağ biçimlendirmesi yapılabilir, ancak bu yöntem route'da oluşabilecek aksaklıklar karşısında hatanın otomatik olarak giderilmesini engeller.

"Hedef IP Adresi" ile "Ağ Geçidi" alanlarını doldurarak sağ-alttaki "Ekle" tuşuna basınız. Tanımladığınız kural "Yönlendirme Tablosu"nda görünecektir.

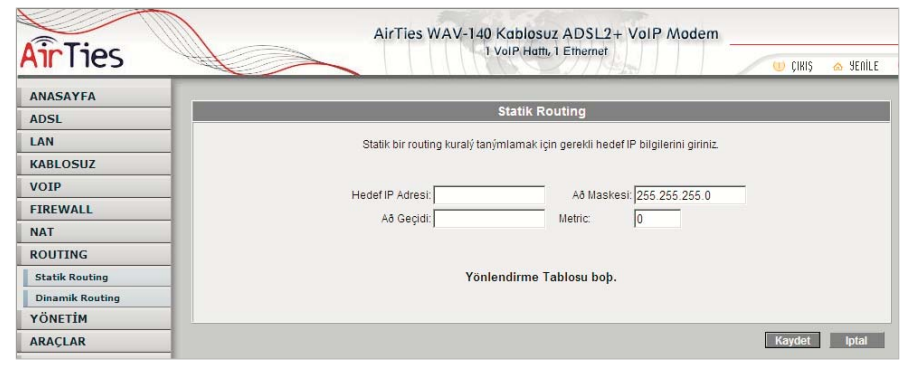

### 5.5.2. Dinamik Routing

Dinamik Routing sayesinde, statik routing'deki "tanımlanan route'da aksaklık olduğunda data paketlerinin gidememesi" riski ortadan kalkar. Seçilen yönlendirme protokolüneuna (aşağıda seçilen RIPv2 gibi) göre routing table'lar otomatik olarak oluşturulur ve paketler alternatif route'lar üzerinden gidebilir. Böylece bir route'un tıkanması yüzünden iletişimin aksaması riski ortadan kalkar.

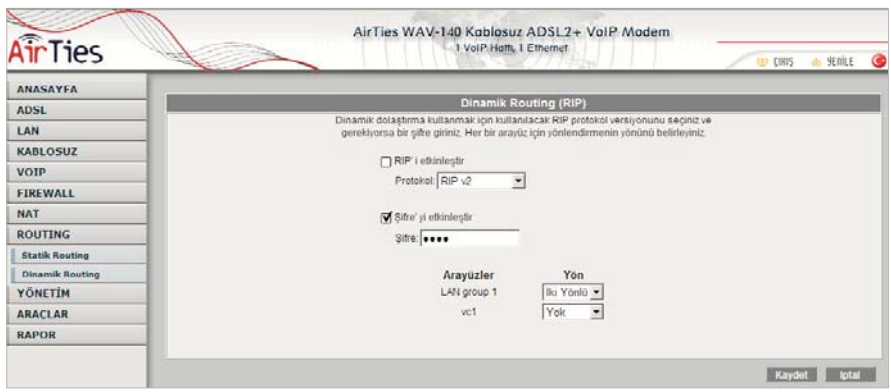

### 5.6. Yönetim

Modeminize Internet'ten web arayüzü veya telnet ile uzaktan erişebilir veya SNMP protokolü ile modeminizden bilgi toplayabilirsiniz.

### 5.6.1.SNMP

Simple Network Management Protocol (SNMP) modeminizi uzaktan yönetmek için kullanılan bir protokoldür. Bu sayfada modeminize SNMP ile erişmek için gerekli ayarları giriniz.

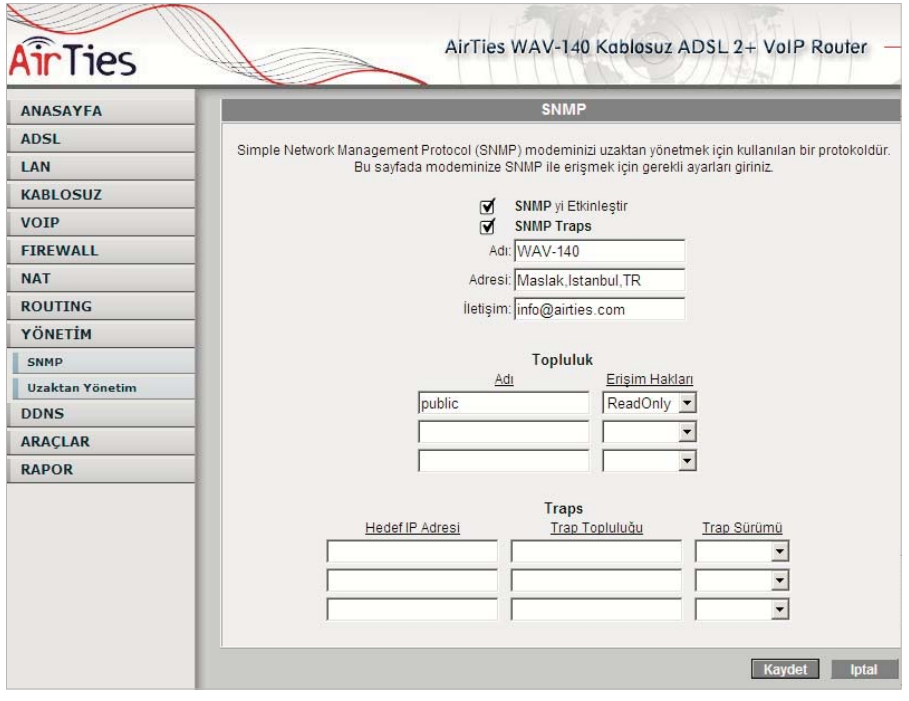

### 5.6.2.Uzaktan Yönetim

Modeminizin uzaktan yönetilmesi ile ilgili ayarları bu sayfada yapabilirsiniz. Eğer modeminizi Internet'teki bir başka bilgisayardan yönetmek istiyorsanız bu bilgisayarın IP adresini bu sayfada girmelisiniz. Modeminizin Internet'ten herhangi bir bilgisayardan yönetilebilmesi için "Herhangi Bir IP" kutucuğunu işaretleyebilirsiniz.

(Bu durum önemli bir güvenlik açığı olduğundan modeminize şifre koymanız önerilir.)

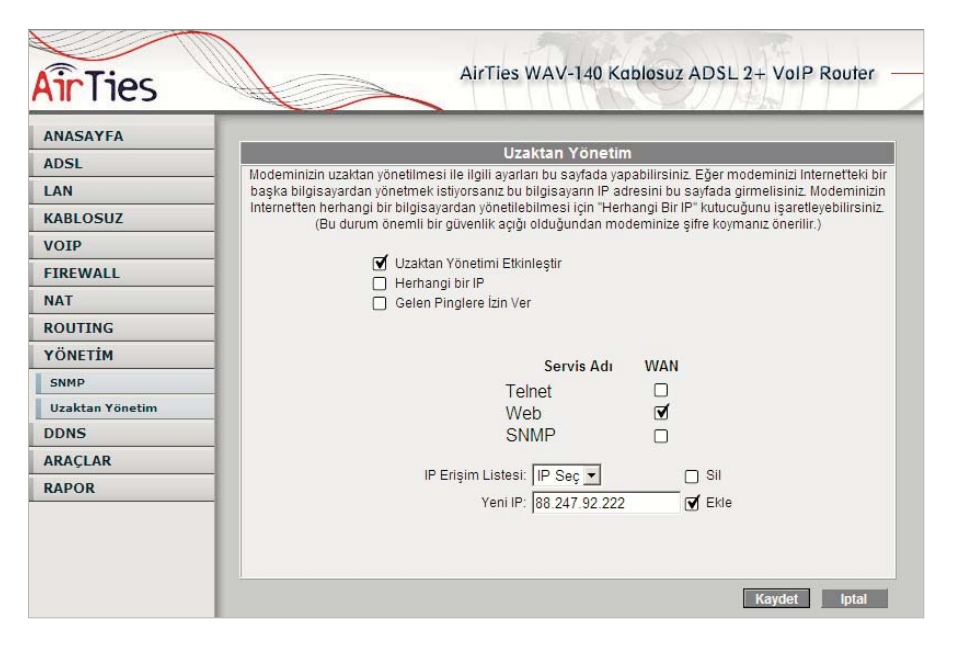

### 5.7. Araçlar

Bu sayfada modeminizi yeniden başlatabilir veya fabrika ayarlarına alabilirsiniz. "Yeniden Başlat" düğmesi ile cihazınızı kapatıp açmış gibi yeniden başlatabilir, "Fabrika Ayarlarına Al" düğmesi ile cihazınızı fabrika ayarlarına döndürebilirsiniz. Bu seçeneklerden herhangi birisini uyguladığınızda cihaz ile bağlantınız kesilecektir. Ancak yeniden açıldıktan sonra tekrar bağlanabilirsiniz.

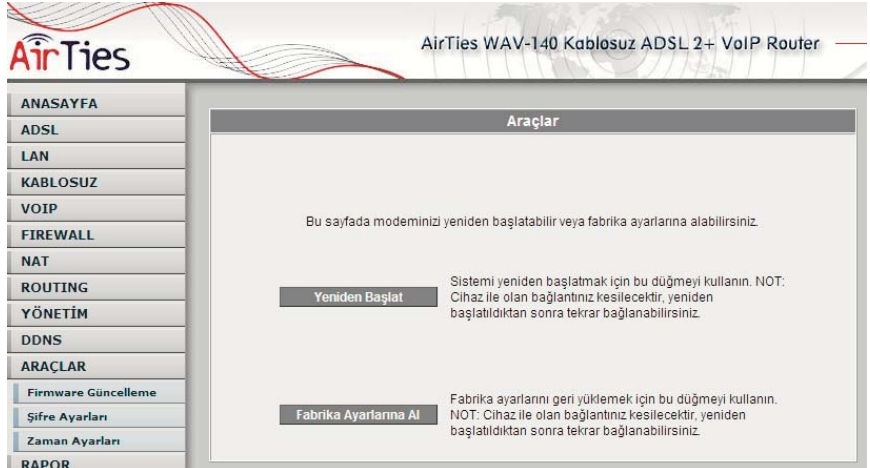

### 5.7.1. Firmware Güncelleme

Modemde çalışan yazılımı güncellemek için "Gözat" tuşuna basınız ve açılacak pencerede bilgisayarınızdaki en son modem firmware dosyasını bulunuz. (En son firmware dosyasını www.airties.com web sitesinden indirebilirsiniz.) Sonra "Güncelle" tuşuna basınız.

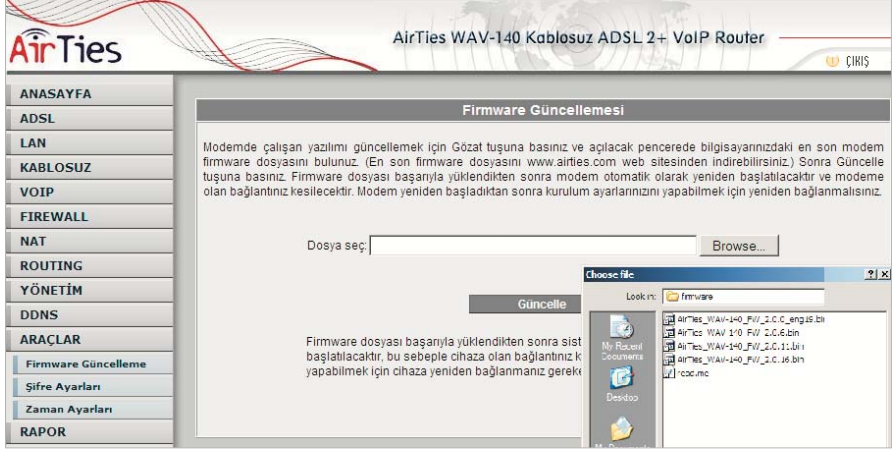

### 5.7.2.Şifre Ayarları

Modemin web arayüzüne girişi sınırlamak üzere şifre koyabilirsiniz. Modeminizin IP adresi belli olduğu için çok kullanıcılı yerel ağlarda ve modeminizi dışarıdan yönetmeye açtığınız durumlarda mutlaka şifre koruması koymanız önerilir. Bu şekilde modeminizin ayarlarına yetkisi olmayan kişilerin müdahale etmesini önleyebilirsiniz.

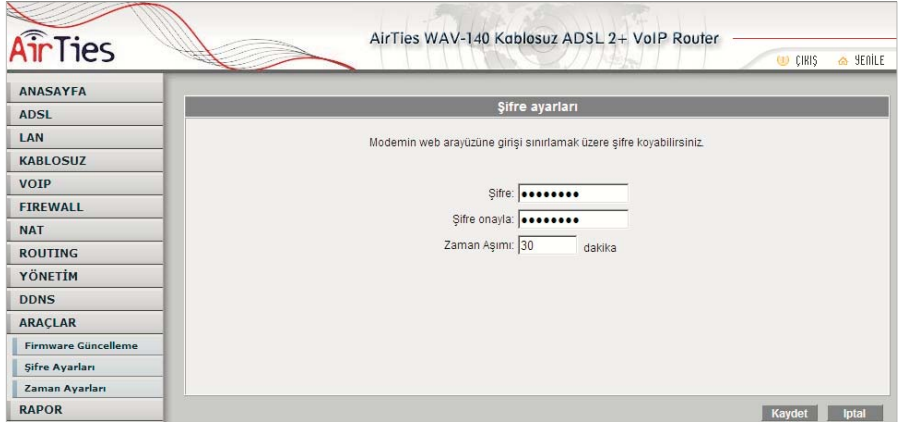

### 5.7.3. Zaman Ayarları

Modeminiz güncel saati ve tarihi Internet'teki zaman sunucularından NTP protokolü kullanarak alır. Modeminiz fabrika ayarı olarak bazı zaman sunucuları girilmiştir. Değiştirmek istiyorsanız sunucu bilgilerini giriniz.

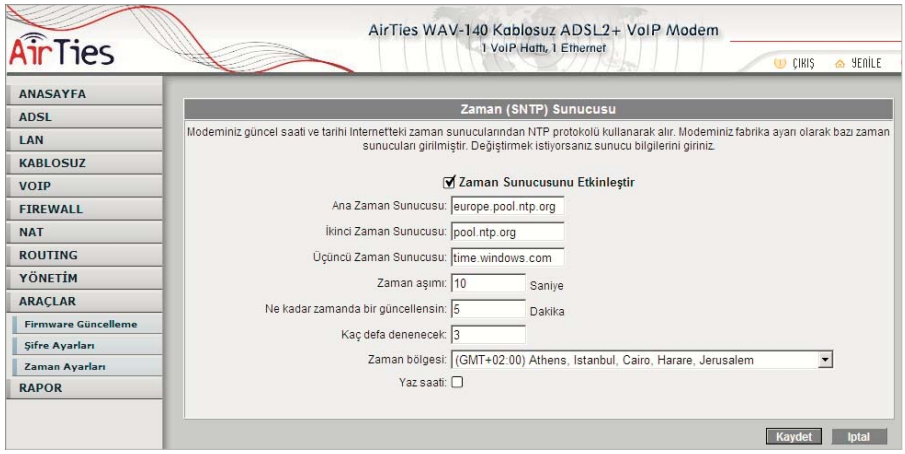

### 5.8.Rapor

ADSL bağlantınızın durumu, bağlantı istatistikleri, WAV-140 cihazınız ve içinde çalışan yazılım hakkında bilgi almak için "Rapor" menüsüne tıklayınız.

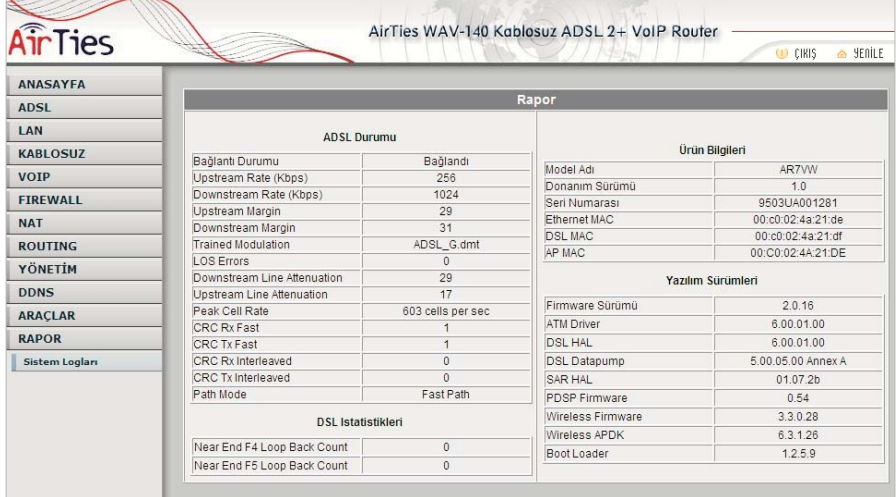

# 6. WAV-140 Özel Uygulamaları 6.1.ADSL Sayacı

 ADSL Hizmet Programında Sayaç menüsüne tıklayarak, aylık bazda indirilen (download edilen) ve gönderilen (upload edilen) veri miktarını ve anlık veri indirme hızını takip edebilirsiniz. Modeme kablolu ya da kablosuz 10 adet bilgisayar bağlamış da olsanızkaç adet bilgisayar bağlandığından bağımsız olarak tek bir bilgisayara ADSL Hizmet Programını yüklemeniz yeterlidir. Program modem üzerinden geçen toplam trafiği göstermektedir.

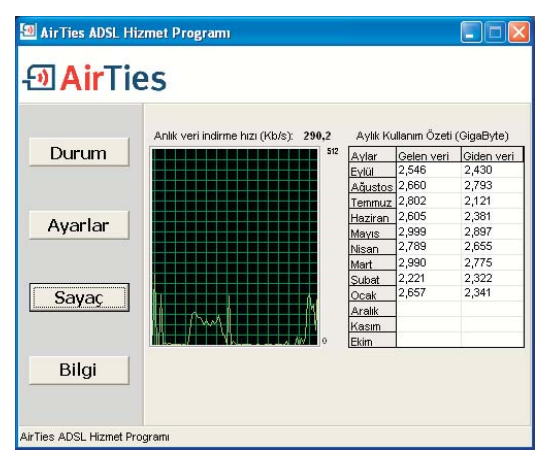

### 7. Sıkça Sorulan Sorular

Diğer WAV-140AirTies VoIP Modem kullanıcılarıyla ücretsiz görüşmek için ne yapmak gerekiyor? WAV-140'ın web arayüzünde VoIP menüsü altındaki "P2P Arama" menüsüne tıklayarak P2P Arama (peer-to-peer) sayfasını açınız. "P2P aramayı etkinleştir" kutucuğunu işaretleyiniz.

"5.34.4. P2P Arama: 1030 kişiye kadar ücretsiz telefon" paragrafında anlatıldığı şekilde ücretsiz görüşeceğiniz WAV-140AirTies VoIP Modem kullanıcılarını tanımlayınız.

Türk Telekom hattı uluslararası görüşmeye kapalı olan bir telefonla WAV-140 üzerinden uluslararası görüşmelerimi gerçekleştirebilir miyim?

Bir VoIP opeatorü belirleyerek uluslararası görüşmelerinizi bu VoIP operatörü aracılığıyla yapmaya başlarsanız, Türk Telekom hattı uluslararası görüşmelere kapalı olsa da WAV-140 üzerinden görüşme yapabilirsiniz.

ADSL bağlantımın hızı en az kaç Mbps olmalı?

256 Kbps ve üzeri bağlantılarda WAV-140'ı kullanabilirsiniz. İyi ses kalitesi için tavsiye edilen en düşük bağlantı hızı 512 Kbps'dır.

Kontör nasıl alınır? Ödeme nasıl yapılacak?

Seçtiğiniz VoIP operatörüne ödemeyi normal telefon faturanızdan ayrı olarak yapmanız gerekmektedir. VoIP operatörünüzün ödeme koşullarını ve kontör alımları ile ilgili bilgiyi ilgili operatörün web sayfasından bulabilirsiniz. Kontör alımı için de VoIP operatörünüzün web sayfasındaki bilgileri takip ediniz. Diger VoIP servisleri ile WAV-140 arasindaki fark ne?

Birçok VoIP servisi ile WAV-140 arasındaki temel farklılık, VoIP ayarları yapıldığında WAV-140 ile her yerin aranabilmesidir. Diğer VoIP ürünlerinin çoğunda sadece birbirleriyle iletişim sağlanmaktadır (Skype - Skype gibi). Ayrıca WAV-140 ile ilave bir gereç (kulaklık, mikrofon gibi) olmadan, hatta bilgisayarınız açık kapalıyken olmasa hatta kurulum aşamasından sonra evinizde bir bilgisayar olmasa bile telefonunuz ile görüşme yapabilirsiniz.

Paralel telefon hattım varsa kullanabilir miyim?

Evet, paralel telefonunuzu kullanabilirsiniz. Ancak paralelden de VoIP görüşmeleri yapmak için paralel telefonların hepsi WAV-140'ın "Phone" çıkışından dağıtılmalıdır.

Eğer ADSL kesilirse telefonumu yine kullanabilecek miyim?

Evet, ADSL bağlantınız ya da elektrik kesildiğinde WAV-140 otomatik olarak görüşmelerinizi Türk

Telekom hattınıza yönlendirir. Böylece kesintiden etkilenmezsiniz ve telefonunuzu, hiçbir bağlantısını ya da ayarını değiştirmeden kullanmaya devam edebilirsiniz.

Diğer WAV-140AirTies VoIP Modem kullanıcılarıyla ücretsiz görüşmek için ne yapmak gerekiyor? WAV-140'ın web arayüzünde VoIP menüsü altındaki "P2P Arama" menüsüne tıklayarak P2P Arama (peer-to-peer) sayfasını açınız. "P2P aramayı etkinleştir" kutucuğunu işaretleyiniz. "5.34.4. P2P Arama: 1030 kişiye kadar ücretsiz telefon" paragrafında anlatıldığı şekilde ücretsiz görüşeceğiniz WAV-140AirTies VoIP Modem kullanıcılarını tanımlayınız.

Türk Telekom hattı uluslararası görüşmeye kapalı olan bir telefonla WAV-140 üzerinden uluslararası görüşmelerimi gerçekleştirebilir miyim?

Bir VoIP opeatorü belirleyerek uluslararası görüşmelerinizi bu VoIP operatörü aracılığıyla yapmaya başlarsanız, Türk Telekom hattı uluslararası görüşmelere kapalı olsa da WAV-140 üzerinden görüşme yapabilirsiniz.

ADSL bağlantımın hızı en az kaç Mbps olmalı?

256 Kbps ve üzeri bağlantılarda WAV-140'ı kullanabilirsiniz. İyi ses kalitesi için tavsiye edilen en düşük bağlantı hızı 512 Kbps'dır.

Kontör nasıl alınır? Ödeme nasıl yapılacak?

Seçtiğiniz VoIP operatörüne ödemeyi normal telefon faturanızdan ayrı olarak yapmanız gerekmektedir. VoIP operatörünüzün ödeme koşullarını ve kontör alımları ile ilgili bilgiyi ilgili operatörün web sayfasından bulabilirsiniz. Kontör alımı için de VoIP operatörünüzün web sayfasındaki bilgileri takip ediniz. Diger VoIP servisleri ile WAV-140 arasindaki fark ne?

Birçok VoIP servisi ile WAV-140 arasındaki temel farklılık, VoIP ayarları yapıldığında WAV-140 ile her yerin aranabilmesidir. Diğer VoIP ürünlerinin çoğunda sadece birbirleriyle iletişim sağlanmaktadır (Skype - Skype gibi). Ayrıca WAV-140 ile ilave bir gereç (kulaklık, mikrofon gibi) olmadan, hatta bilgisayarınız açık kapalıyken olmasa hatta kurulum aşamasından sonra evinizde bir bilgisayar olmasa bile telefonunuz ile görüşme yapabilirsiniz.

Paralel telefon hattım varsa kullanabilir miyim?

Evet, paralel telefonunuzu kullanabilirsiniz. Ancak paralelden de VoIP görüşmeleri yapmak için paralel telefonların hepsi WAV-140'ın "Phone" çıkışından dağıtılmalıdır.

Eğer ADSL kesilirse telefonumu yine kullanabilecek miyim?

Evet, ADSL bağlantınız ya da elektrik kesildiğinde WAV-140 otomatik olarak görüşmelerinizi Türk

Telekom hattınıza yönlendirir. Böylece kesintiden etkilenmezsiniz ve telefonunuzu, hiçbir bağlantısını ya da ayarını değiştirmeden kullanmaya devam edebilirsiniz.

Santrallerle kullanılabilir mi?

Evet, WAV-140'ı santrale bağlayabilir ve dahili kullanıcıların WAV-140 üzerinden hat alarak görüşme yapmalarını sağlayabilirsiniz. Bunun için ADSL hizmeti açık olan 1 dış hattınızı kullanmanız gerekir. Bağlantılar şu şekilde yapılacaktır:

1.Telekom'dan gelen dış hattınızı splitter'ın LINE girişine takınız.

2.Splitter'ın PHONE girişi ile WAV-140'ın LINE girişini bağlayınız.

3.Splitter'ın MODEM girişi ile WAV-140'ın ADSL girişini bağlayınız.

4.Modem'in PHONE girişi ile santralınızın bir dış hat portunu bağlayınız.

5.Santral ayarlarında şehirlerarası, milletlerarası ve Turkcell GSM görüşmelerinin, santralın bu dış portundan çıkması için ayarlamaları yapınız.

Limitli ADSL kullanıyorum. Ses görüşmeleri kotamı aşmama neden olmaz mı?

ADSL üzerinden WAV-140 ile telefon görüşmesi yaparken yaklaşık 24 Kbps download yapmış olursunuz, bu miktar kotanızı doldurmayacak çok küçük bir miktardır. 1 saat görüşme yaptığınızda 10 MB download yapmış olursunuz.

WAV-140 ile port yönlendirme yapabiliyor muyum?

Evet, WAV-140 NAT (Network Address Translation) özelliği ile port yönlendirme yapabilirsiniz. Port yönlendirme aracılığıyla Internet'ten global IP'nize, yani modeminize belli bir porta gelen data paketleri yerel ağınız içerisindeki (global/legal bir IP'si olmayan, sadece bir lokal IP'si olan) bir bilgisayarın o portuna aktarılır.

### 8.Teknik Özellikler

Ses İletim özellikleri Portlar \* 1 adet FXS (Telefon bağlantısı) \* 1 adet FXO (Hat bağlantısı) Desteklenen codec'ler  $*$  G.711a-law ve G711 $u$ -law \* G.723.1 5.3Kbps ve 6.3Kbps \* G.729ab \* Asimetrik codec desteği (gönderme/alma için ayrı codec) Desteklenen VoIP protokolleri \* SIP v2 (RFC3261/3264) Yüksek ses kalitesi için Echo cancellation özelliği \* G.168 uyumlu \* NLP (Non-linear processor) \* Double talk detection \* 32ms tampon Voice Activity Detection \* Noise level matching \* Adaptive \* SID desteği \* Pink CNG (Comfort Noise Generation) Faks Protokolü \*T.38U Tone Generation / Detection \* DTMF \* V.21 faks \* V.25 modem / faks \* Call progress tonları Tone Relay \* DTMF RTP (RFC 2833 desteği) \* SIP INFO desteği Life-Line Desteği Güç kaybı, ADSL hat düşmesi, veya SIP sunucusuna erişememe hallerinde otomatik olarak FXO üzerinden sabit telefon hattına (Türk Telekom) yönlendirme Class5 Telefon Servisleri \* Arayan numarayı gösterme (Caller ID) Güvenlik VoIP protokolleri ve ses için otomatik firewall desteği

DSL Özellikleri

- \* Geniş ADSL standart desteği:
- Annex A, B, I, J, L, M
- ADSL2 / ADSL2+ / READSL
- \* Geniş DSLAM uyumluluğu
- \* Dynamic Adaptive Equalization™ özelliği
- \* Dying Gasp desteği
- LAN Özellikleri
- \* Portlar:
- -1 adet 100/10 BaseT Ethernet Portu (auto MDI/MDIX)
- -1 Adet USB 1.1 slave
- \* Bridging
- \* Routing:
- -RIP v1  $\bar{V}$  v2
- -IGMP proxy
- -IP forwarding
- -MAC encapsulation)
- \* UPnP NAT / NATP
- \* UPnP Internet Gateway Device (IGD) v1
- \* Güvenlik:
- Stateful packet inspection firewall
- DoS ataklarından koruma
- \* Gateway servisleri:
- DHCP client / server / relay
- DNS relay / proxy
- Syslog
- Servis Kalitesi (QoS) Özellikleri
- \* QoS bellek queue'ları
- Ses iletimi için 2 tane yüksek öncelikli kuyruk
- Veri iletimi için 2 tane ayarlanabilir öncelikli kuyruk
- \* Her PVC için VLAN tagging
- \* ATM QoS
- \* 802.11e protokolüne uygun WLAN QoS
- WLAN Özellikleri
- \* IEEE 802.11b/g protokol desteği ile 125Mbps'a kadar kablosuz iletişim hızı
- \* AirTies MESH Networks protokolu desteği
- \* Güvenlik protokolleri:
- Wired Equivalent Privacy (WEP, 64 ve 128 bit)
- Wi-Fi Protected Access (WPA) ve WPA2
- 802.1x

\* Hot-spot ve çok kullanıcılı kablosuz ortamlarda ekstra güvenlik için WLAN kullanıcı izolasyonu Donanımsal Özellikler

Arka Panel

- \* Güç girişi: 15V DC, 1.2A
- \* LAN portu : 1 adet RJ45
- \* WAN portu : ADSL için 1 adet RJ-11
- \* USB portu: 1 adet USB 1.1 uyumlu
- \* Line girişi (FXO): 1 adet RJ-11
- \* Telefon girişi (FXS) : 1 adet RJ-11
- \* Reset düğmesi
- \* Açma/Kapama düğmesi
- \* Anten : 2dBi dipole anten
- Çalışma Şartları
- \* Çalışma sıcaklığı: 0 ~ 45°C
- \* Depolama sıcaklığı: -20 ~ 70°C
- $*$  Calisma nem oranı: 10 ~ 90% RH
- \* Depolama nem oranı: 5 ~ 95% RH
- \* Güç adaptörü: 220V giriş, 15 V DC 1.2A

# 9.Diğer Bilgiler

### 9.1.Dizayn Eden ve Üretimini Yaptıran Firma Bilgileri

AirTies Kablosuz İletişim Sanayi ve Dış Ticaret AŞ Büyükdere Caddesi Şarlı İş Merkezi No:103 Kat:5 Mecidiyeköy/İstanbul Türkiye<br>Tel : 0212 444 0239 Tel : 0212 444 0239<br>Faks : 0212 318 6298  $: 0212$  318 6298

### 9.2.Bakım Onarım Hizmeti Veren Firma Bilgileri

AirTies Kablosuz İletişim Sanayi ve Dış Ticaret AŞ Büyükdere Caddesi Şarlı İş Merkezi No:103 Kat:5 Mecidiyeköy/İstanbul Türkiye<br>Tel : 0212 444 0239 Tel : 0212 444 0239<br>Faks : 0212 318 6298  $: 0212$  318 6298

# Garanti Şartları

Koşulsuz müşteri memnuniyeti ilkesini benimsemiş olan AirTies'ın tüm ürünlerinde uyguladığı destek ve garanti şu şekildedir:

1. AirTies ürünü arızalanırsa öncelikle AirTies 7/24 Destek Hattı (0212 444 0239) aranmalı ve arıza kendilerine danışılmalıdır. Arıza ve sorunların çoğunluğu telefonda teknik destek uzmanlarıyla görüşerek çözülebilmektedir.

2. AirTies 7/24 Destek Hattından verilen talimata göre arızalı ürün için bir arıza takip numarası alınarak AirTies servis merkezinin "Büyükdere Caddesi No:103 K:5 Mecidiyeköy - Istanbul'' adresine aönderilir. Destek Hattından alınan arıza takip numarası karao poşetinin üzerine görünebilecek büyüklükte yazılmalıdır.

3. Ürün satış tarihinden itibaren 3 yıl kapsamlı AirTies garantisi altındadır.

4. Ürünün adaptör, splitter, kablo aibi tüm parcaları aaranti kapsamındadır.

5. Bu süre dahilinde ürünlerin herhangi bir sebeple arızalanması durumunda AirTies ve yetkili servisleri tarafından bedelsiz tamir edilir.

6. Tamiri mümkün ya da ekonomik olmayan ürünler, bedelsiz olarak yenisiyle değistirilir. 7. Ürünün kullanım kılavuzunda yer alan hususlara aykırı kullanılması halinde ortaya çıkacak arızaların garantiye dahil edilmesi yasal olarak zorunlu değil iken, koşulsuz müşteri memnuniyeti ilkesiyle çalışan AirTies servisi, bu tip arızaların giderilmesi için de elinden gelen çabayı gösterecektir.

8. AirTies servis noktasına gönderilen ürünler, ürünlerin teslim alınmasından itibaren 2 iş günü içinde tamir edildikten ya da değiştirildikten sonra ürünün sahibine gönderilir. 9. Eğer ürün değistirmek için aynı modelden bulunamazsa, orijinal ürünün tüm

özelliklerine sahip daha yeni bir model ile değiştirilir.

AirTies Teknik Destek Merkezi: 0212 444 0239 Büyükdere Caddesi Şarlı İş Merkezi No:103 K:5 Mecidiyeköy – Istanbul

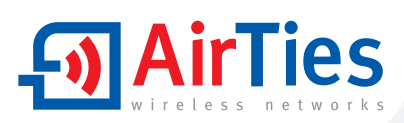

# Garanti Belgesi

Garanti Belgesi No: 020190 Belge İzin Tarihi : 01.07.04

Bu belgenin kullanılmasına; 4077 sayılı Tüketicinin Korunması Hakkında Kanun ve Kanun'a dayanarak yürürlüğe konulan Garanti belgesi Uygulama<br>esaslarına dair tebliğ uyarınca, T.C.Sanayi ve Ticaret Bakanlığı Tüketicinin ye Rekabetin Korunması Genel Müdürlüğü tarafından izin verilmiştir.

### TASARLAYAN VE ÜRETİMİNİ YAPTIRAN FİRMA

**Ünvan** : AirTies Kablosuz iletişim Sanayi ve Dış Ticaret A, Ş, Adres : Büyükdere Caddesi No:103 Kat:5 Mecidiveköv - İstanbul Telefon: 0212 444 0239

**Faks** 0212 318 6298

Firma Yetkilisinin İmzası ve Kaşesi

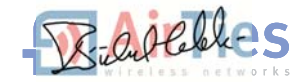

### **YETKİLİ SATICI**

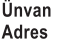

Telefon **Faks** Fatura Tarihi ve No Tarihi imza ve Kaşe

İrsaliye No Teslim Tarihi ve Yeri **Bandrol ve Seri No** Azami Tamir Süresi : 30 İş Günü AirTies Uygulaması : 2 İş günü  $:3\overline{Y}$ il Garanti Süresi

FOR SR 140 JUM TR D00 REV 13072007 YM.SR.140.UM.TR.D00 REV.13072007